# User's Guide BQ79616-Q1 和 BQ75614-Q1 GUI 用户指南

# TEXAS INSTRUMENTS

#### Taylor Vogt

摘要

本文档提供了安装、设置和使用 BQ79616-Q1 图形用户界面 (GUI) 的指南。在本文档中, 对 GUI 的基本功能进行 了记录,以便减少熟悉 GUI 所需的时间。

# 内容

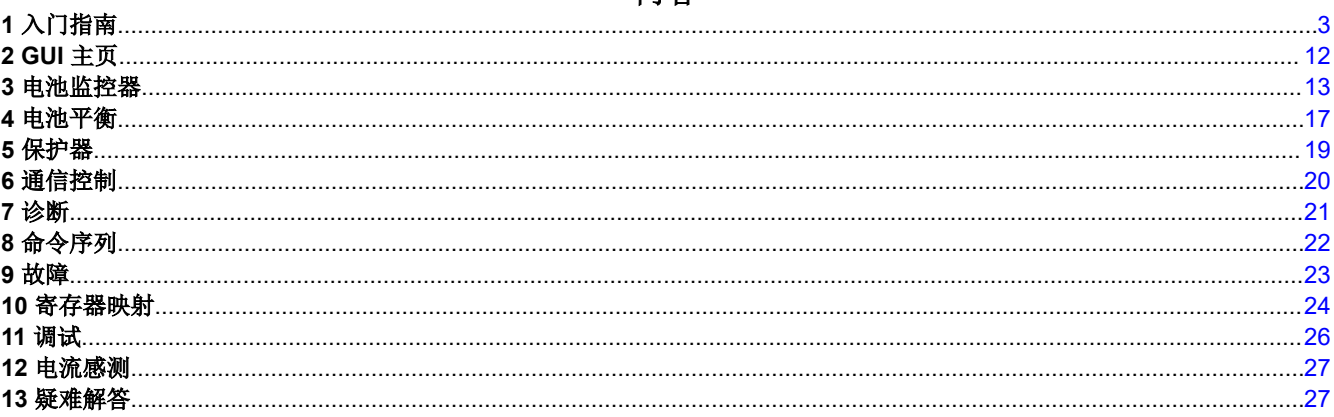

# 插图清单

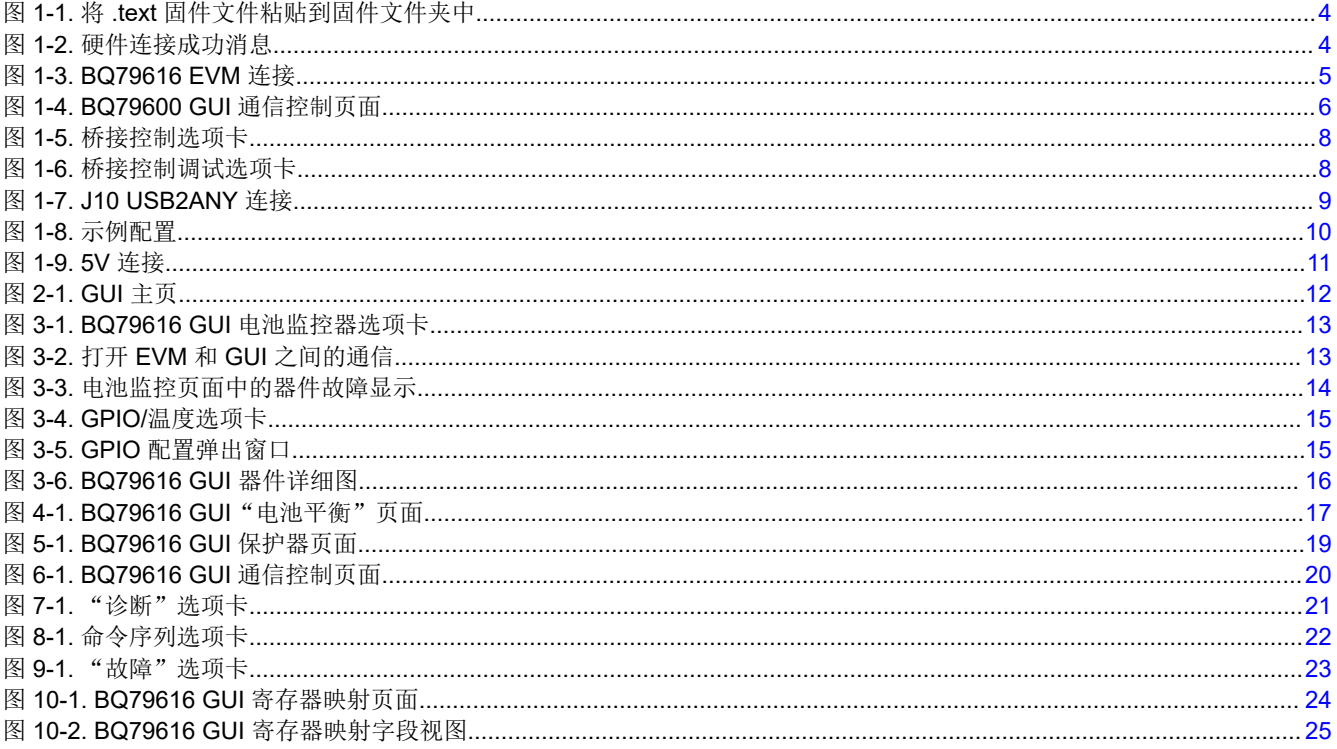

图 11-1. BQ79616 GUI 调试页面[...............................................................................................................................................](#page-25-0) 26

# 表格清单

表 11-1. 初始化字节[...................................................................................................................................................................](#page-25-0) 26

### 商标

所有商标均为其各自所有者的财产。

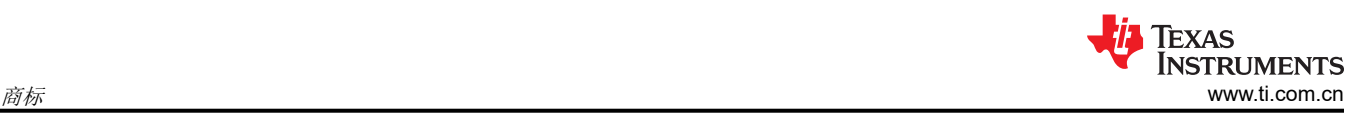

# <span id="page-2-0"></span>**1** 入门指南

### **1.1** 安装 **GUI**

•

在以下各章节中,将逐步按照说明按顺序正确安装每个项目。首先为 1) GUI 可执行文件 2) 所需的 USB2ANY 固 件文件下载下述文件。

• 通过链接 https://www.ti.com.cn/product/cn/BQ79616-Q1#design-development##software-development 下载 软件 GUI

USB2ANY Explorer 安装程序文件夹(可以从 [http://www.ti.com.cn/tool/cn/USB2ANY](http://www.ti.com/tool/USB2ANY) 下载该文件夹,并在 "主要文档"下下载 **USB2ANY Explorer** 软件)

USB2ANY SDK 安装程序 (2\_USB2ANY\_2.8.2.0\_SDK\_Setup.exe)

### **1.1.1** 卸载和更新 **BQ79616 GUI**

**\***非常重要**\*** GUI 的当前最新版本是 bqAutoEval 1.0.4。如果您使用了旧版本,则必须首先卸载以前的版本,然后 再更新至该新版本。步骤如下:

- 1. 关闭 BQ79616 GUI 的所有实例。通过在任务管理器中结束 Node.js 进程, 确保没有剩余的 Node.js 进程在后 台运行。
- 2. 可以在 **C:\Program Files (x86)\Texas Instruments\BQ79616** 中找到卸载程序。运行卸载程序。
- 3. 如果计算机上的 GUI 编译器运行时间 没有附加依赖项, 卸载程序可能会询问是否需要卸载 GUI 编译器运行时 间。请勿卸载 **GUI** 编译器运行时间,否则您将必须重复执行下面的步骤 **1.1.2**。
- 4. 提取新安装程序的组件并从用户 PC 的任何位置运行这些组件。

### **1.1.2** 安装 **GUI** 编译器运行时间

- 1. 如果以前已经使用旧版 GUI 下载了 GUI 编译器运行时间安装程序并且未将其卸载,则可以跳过步骤 2。
- 2. 当从 bq79616 产品文件夹运行 GUI 可执行软件链接时,系统将提示下载 GUI 编译器运行时间。确保按照说 明进行操作并接受下载 GUI 编译器运行时间 7.4.0。

### **1.1.3** 更新 **USB2ANY** 固件

该步骤对于使 GUI 正常运行且没有任何错误至关重要,如果在首次连接到 EVM 时遇到任何问题,这可能是第一 个问题。如果您没有正确执行该步骤,GUI 将通知您未正确连接 USB2ANY 硬件或您的固件版本已过时。如果 GUI 识别到这一点,它将显示最新固件和进一步的说明,提示您更新 USB2ANY。

- 1. 要正确使用最新的 **bqAutoEval GUI v1.0.4**,您需要将固件更新至版本 **3\_1\_1\_14**。该文件名为 **USB2ANY\_3\_1\_1\_14 - BQAutoEval.txt**。如果 **USB2ANY** 是全新的,请跳至步骤 **5**。打开 **GUI** 后,**GUI** 会 提示自动更新。
- 2. 下载 **USB2ANY Explorer** 安装程序文件夹(也可以从 [http://www.ti.com.cn/tool/cn/USB2ANY](http://www.ti.com/tool/USB2ANY) 下载该文件 夹,并在"主要文档"中下载 **USB2ANY Explorer** 软件)并提取其内容,然后从中运行可执行文件。保留所 有默认安装文件夹位置。
- 3. 要更新 USB2ANY 固件,请确保您已下载 USB2ANY SDK 并运行可执行文件 (2\_USB2ANY\_2.8.2.0\_SDK\_Setup.exe)。如果未更改安装向导中的默认位置,则可以在 **C:\Program Files (x86)\TI USB2ANY SDK** 中找到该文件夹。
- 4. 确保 USB2ANY 固件文件"USB2ANY\_3\_1\_1\_14 BQAutoEval.txt"保存在硬盘驱动器的某个位置。复制 "USB2ANY 3 1 1 14 - BQAutoEval.txt"文件并将其粘贴到 固件文件夹中,如下图所示。

<span id="page-3-0"></span>Texas **STRUMENTS** 入门指南 [www.ti.com.cn](https://www.ti.com.cn)

This PC > Windows (C:) > Program Files (x86) > TI USB2ANY SDK

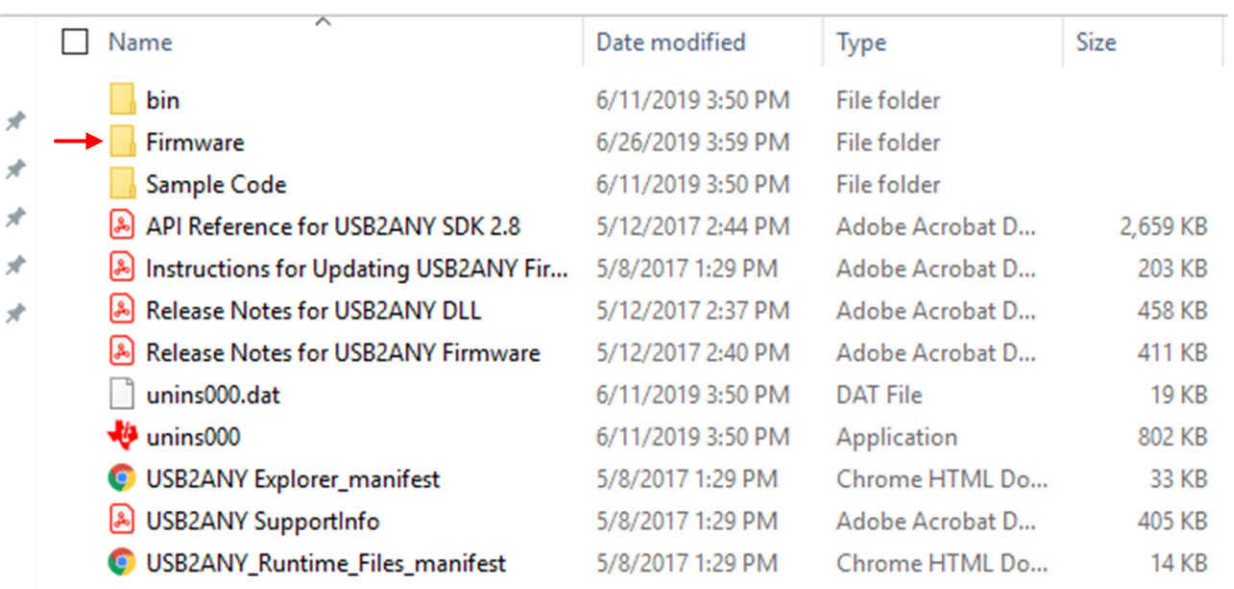

### 图 **1-1.** 将 **.text** 固件文件粘贴到固件文件夹中

- 5. 将 USB2ANY 连接至计算机。按"窗口"图标,搜索 **USB2ANY** 固件装载程序,然后运行该程序。如果该 固 件装载程序 未出现在搜索结果中,请重新安装 USB2ANY Explorer。在提示 固件装载程序是旧版软件的对话 框中,点击是。如果固件装载程序 请求将固件更新至版本 2.8.2.0,请按"取消"。如果 USB2ANY 之前从 未更新过固件,则需要执行以下附加步骤 a、b 和 c 来更新固件。否则,请跳过以下步骤 a、b 和 c, 转到步 骤 6。
	- a. USB2ANY 固件装载程序将提示您找到 BSL 按钮以更新固件。请按照 固件装载程序给出的以下步骤进行 操作。在此过程中的任何时候都勿关闭 USB2ANY 固件装载程序。
	- b. 检查 USB2ANY 是否与计算机断开连接。找到 BSL 按钮, 该按钮位于 USB2ANY 外壳中的小孔下方, 靠 近 Mini USB 端口。
	- c. 在按住按钮 (可以使用一个小回形针)的同时,将 USB2ANY 连接到计算机。如果正确完成, USB2ANY 固件装载程序将不再提示您找到 BSL 按钮,而是允许您点击"更新固件",然后按照接下来的步骤对最 新固件进行编程,如下所示。
- 6. 在固件装载程序中,确保"USB2ANY\_3\_1\_1\_14 BQAutoEval.txt"显示在标记为 **Update to firmware version:** 的字段中。按下 更新固件。下图显示了早期过时的固件版本,请确保上述文本文件是正确的。

#### **1.1.4** 安装 **GUI**

- 1. 下载并导航到 BQ79616 安装程序文件夹 (3\_BQAutoEvalPG2.0\_1.0\_installer\_win.zip)。提取内容并从提取的 文件夹中运行安装程序可执行文件。保留所有默认安装文件夹位置,然后对所有提示对话框按"是"。
- 2. 要启动 GUI,请导航至 **C:\Program Files (x86)\Texas Instruments\BQ79616** 并运行 BQ79616 应用。
- 3. 器件应在启动 GUI 时自动连接,连接状态应反映在窗口底部。如果器件未连接,请从计算机上拔下 USB2ANY,重新加载 GUI,然后将 USB2ANY 重新插入计算机。否则,您可能错误地更新了固件并可能需要 返回至第 1.1.3 节。

USB2ANY/OneDemo device Hardware Connected.

### 图 **1-2.** 硬件连接成功消息

### **1.1.5** 启动 **EVM**

本节概述专用于 BQ79616EVM 的连接。有关为其他 EVM 供电以及将其连接到主机 PC 的信息,请参阅 [BQ79600EVM](#page-4-0) 连接或 [BQ79631EVM](#page-8-0) 连接。

<span id="page-4-0"></span>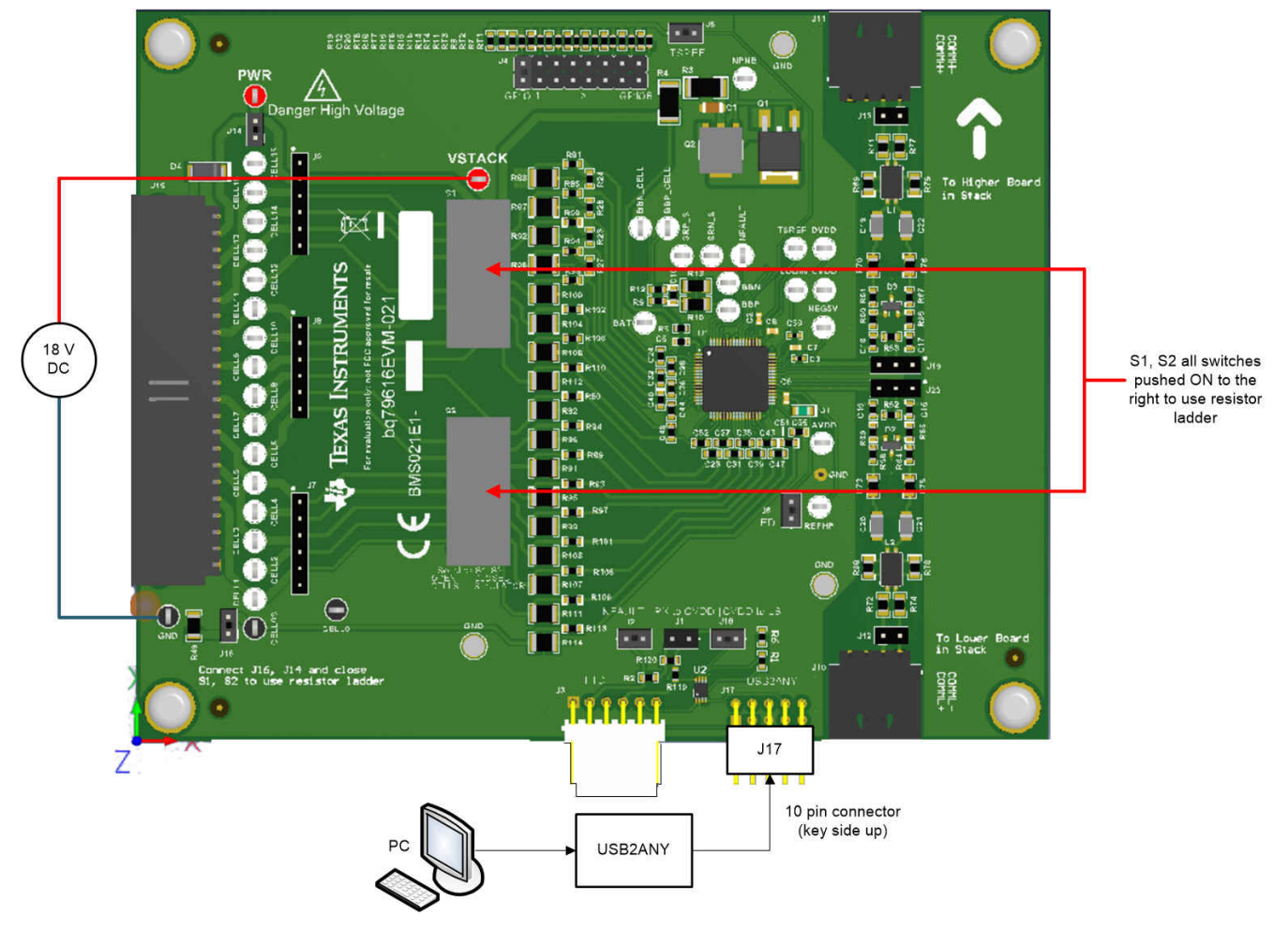

图 **1-3. BQ79616 EVM** 连接

- 1. 在 VSTACK 和 GND 之间施加至少 18V 的直流电源。
- 2. 连接相应的跳线。请参阅 BQ79616 EVM 用户指南。
- 3. 将 10 引脚带状电缆连接到 USB2ANY 和 EVM(使键侧朝上)。

### **1.2 BQ79600-Q1** 器件关键差异

当 BQ79600EVM 与 BQAutoEval GUI 一起使用时,存在一些专门针对该器件的主要差异,这些差异可能不会直 接适用于该文档其余部分中提供的信息。下面将讨论这些详细信息。

### **1.2.1** 连接

要正确供电并将 BQ79600EVM 连接到主机 PC 和其他 EVM, 请执行以下步骤:

- 1. 将 12V 或 5V 电压施加到 TP8 或 TP9,同时确保 J3 和 J1 配置为正确的电源电压。
- 2. 连接相应的跳线。请参阅 BQ79600 EVM 用户指南,并特别注意器件需要哪种通信模式(SPI 或 UART)。
- 3. 将 10 引脚带状电缆连接到 USB2ANY 和 EVM(使键侧朝上)。
- 4. 使用 J14 COMML 和 J15 COMMH 连接器将 BQ79600EVM 桥接器件连接到堆栈中正在使用的任何器件。

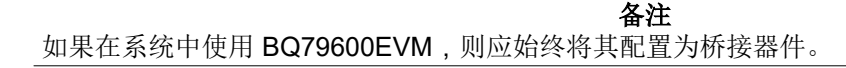

<span id="page-5-0"></span>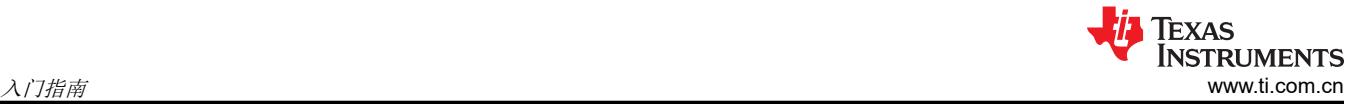

### **1.2.2** 电池监控器选项卡

虽然 BQ79616-Q1、BQ79614-Q1 和 BQ79631-Q1 等其他器件使用电池监控器选项卡来监控 VC、GPIO 和电流 检测数据等参数,但该信息与 BQ79600-Q1 器件的功能无关。因此,该器件将不会出现在 BQAutoEval GUI 的电 池监控器选项卡中。这并不意味着该器件未连接。

### **1.2.3** 通信控制

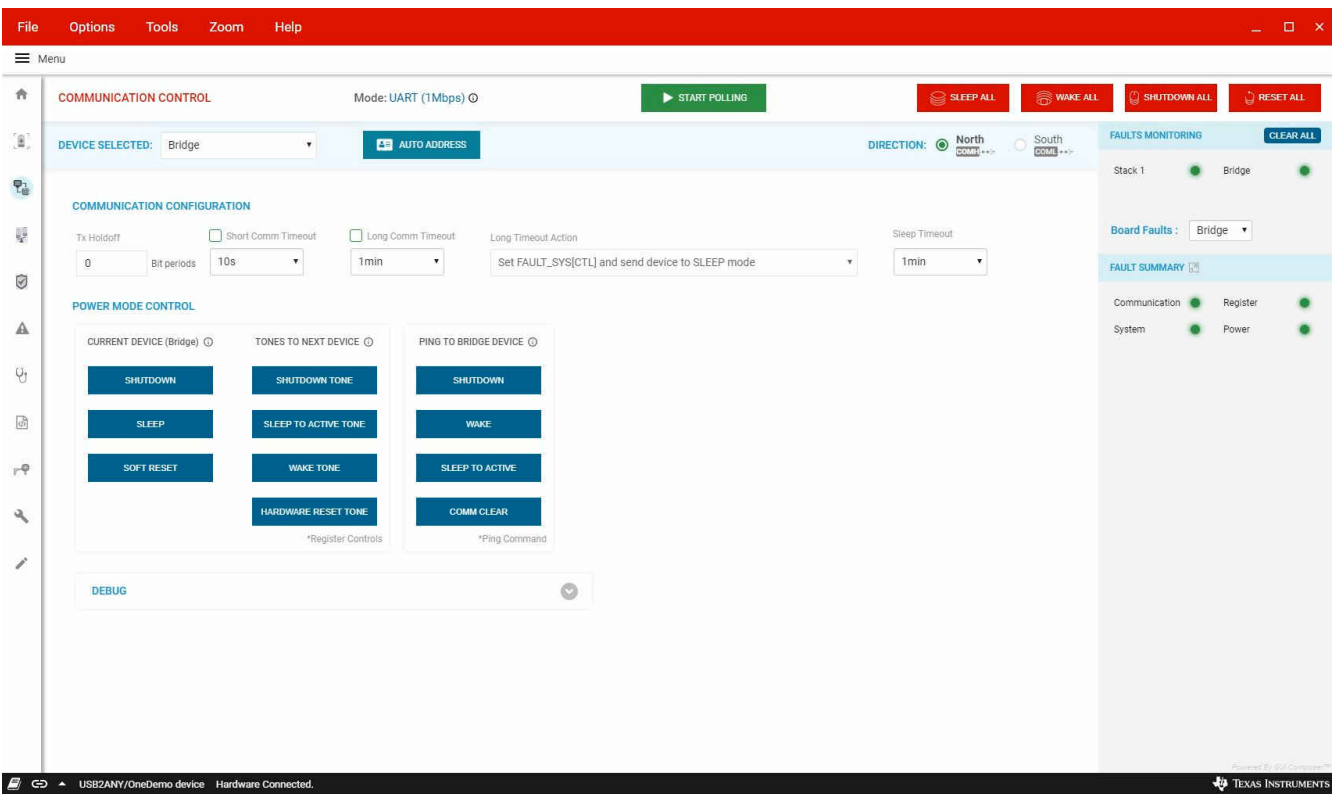

图 **1-4. BQ79600 GUI** 通信控制页面

该页面用于控制基底 600 器件和任何连接的堆栈器件的电源模式和通信。此外,用户可以监控在右上角看到的故 障,以及更改通信方向。

### 通信配置

在该选项卡下,用户可以配置以下设置:

- TX 延迟:介于 0 和 255 之间的整数;指定 UART 发送器在接收到最后一个位后且开始传输该位之前等待的位 周期数。
- 通信超时阈值

短暂通信超时:每次接收到有效响应或命令帧时计时器都会复位;在计时器到期时设置 CTS 系统故障。

较长通信超时:允许主机将器件置于睡眠或关断模式以节能;每次接收到有效响应或命令帧时计时器复位;计 时器到期时执行较长超时操作。

• 较长超时操作:如果发生较长超时,则将器件置于睡眠模式并设置 CTL 系统故障,或将器件置于关断模式。

### 电源模式控制

在该选项卡下,用户可以配置以下设置:

• 当前器件 **(xxx)**:这允许用户通过选择的器件下拉菜单来控制当前所选器件的电源状态。用户可以将所选的器 件置于关断、睡眠或软复位状态。

6 *BQ79616-Q1* 和 *BQ75614-Q1 GUI* 用户指南 [ZHCU883](https://www.ti.com.cn/cn/lit/pdf/ZHCU883) – DECEMBER 2020

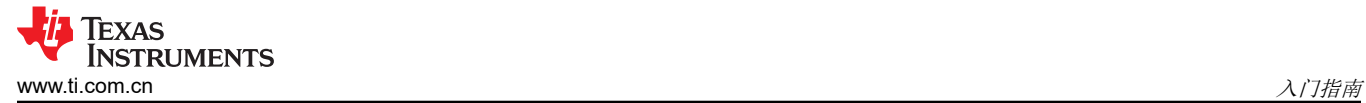

- 下一个器件的提示音:这允许用户控制发送到堆栈上的下一个器件的提示音。在使用时,如果用户尝试向不同 的器件发送提示音,则必须确保更改在下拉列表中选择的器件。
- 对桥接器件进行 **ping**:这允许用户通过向当前桥接器件发送 ping 来控制其电源状态。

### 调试

在该选项卡下,用户可以配置以下设置:

- **VIF/UART** 波特率:这允许用户控制 VIf/UART 的波特率。此外,用户可以在基底 600 器件的 COM 线上看到 故障指示灯。
- 调试控制和通信状态:用户可以启用和禁用修改 COM 端口功能的功能。启用调试控制功能后,用户可以打开 和关闭 COMH 和 COML 端口。

#### **1.2.4** 桥接控制

在该选项卡中,用户可以控制桥接器件并监测、屏蔽和复位故障,以及调试 SPI、UART 和菊花链接口上的通信 问题。屏幕顶部显示该器件正在使用的通信模式。用户必须确保正确对其设置以便使用。

- 控制: 在此处用户可以启用或禁用:
	- Sniff 探测器
	- nFault
	- 接收器音调
	- 心跳
	- 通信故障检测
	- INH
	- UART 停止位

这些都可以启用和禁用 600 器件上的功能。

- 故障控制:在该部分页面中,用户可以对 600 桥接器件的故障进行复位、屏蔽和解码屏蔽。
- 故障状态:该部分包含所有故障寄存器以及其中的相应位,以便用户可以查看正在设置每个故障寄存器的哪些 特定故障。如果某个元素为红色,则表示该位处于活动状态并已由器件设置。
- 诊断:在该部分中,用户可以在器件上引起 CRC 故障,以便在堆栈更上层的 616 器件以及 600 器件本身上测 试故障检测。此外,用户可以执行电源诊断并触发 INH PMOS 上拉。
- **SPI** 接口:该部分可用于设置 USB2ANY 传播到 600 器件的 SPI 时钟速度。
- 调试:通过展开调试选项卡可以获取更详细的故障细分,使用户能够将顶级故障回溯到通信、电源等方面的特 定错误。

<span id="page-7-0"></span>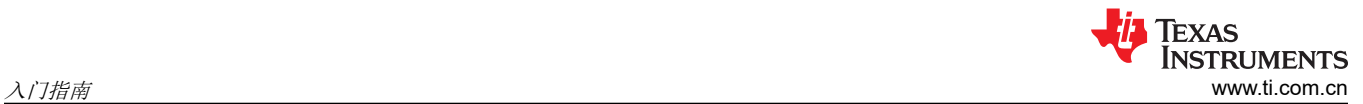

| File<br>= Menu    | <b>Options</b><br><b>Tools</b>                  | Zoom<br>Help        |                                    |                  |                 |                 |              |             |          |         |         | $  \pi$ $\times$           |
|-------------------|-------------------------------------------------|---------------------|------------------------------------|------------------|-----------------|-----------------|--------------|-------------|----------|---------|---------|----------------------------|
| 音                 | <b>BRIDGE CONTROL</b>                           |                     | Mode:<br><b>UART</b>               |                  |                 |                 |              |             |          |         |         | START POLLING              |
| Œ,                | <b>CONTROL</b>                                  |                     | <b>FAULT CONTROL ©</b>             |                  |                 |                 |              |             |          |         |         |                            |
| 喝                 | SNIFF DETECTOR                                  | $\bullet$           |                                    | COML H           | <b>UART SPI</b> | FCOMM DET       |              | FTONE DET   | HB       | REG     | SYS     | PWR                        |
|                   | ENABLE nFAULT                                   | $\bullet$           | MASKS                              | $\Box$           | $\Box$          | $\Box$          |              | $\Box$      | $\Box$   | $\circ$ | $\Box$  | $\bigcirc$                 |
| 叟                 | TONE RECEIVER                                   | $\circ$             | RESET                              | $\circ$          | $\circ$         | $\circ$         |              | $\circ$     | $\circ$  | $\circ$ | $\circ$ | $\circ$                    |
| Ø                 | ENABLE HEARTBEAT TRANSMITTER                    | $\circ$             |                                    |                  |                 |                 |              |             |          |         |         |                            |
| А                 | COMM EMBEDDED FAULT DETECTION                   |                     | <b>FAULT STATUS</b>                |                  |                 |                 |              |             |          |         |         |                            |
|                   | INH DISABLE                                     | $\bigcirc$          | <b>Fault Summary</b><br>FAULT_COMM | <b>FAULT_REG</b> | FAULT_SYS       | FAULT_PWR       |              |             |          |         |         |                            |
| Ÿ                 | UART TWO STOP BITS                              | $\circ$             | Fault REG                          |                  |                 |                 |              |             |          |         |         |                            |
| $\overline{\phi}$ | <b>DIAGNOSTICS</b>                              |                     | CONF_MON_ERR                       | FACTLDERR        | FACT_CRC        |                 |              |             |          |         |         |                            |
| $r$ <sup>Q</sup>  | FLIP FACTORY CRC                                | $\Box$              | Fault SYS<br>VALIDATE DET          | LFO              | SHUTDOWN_REC    | DRST            | CTL.         | CTS         | TSHUT    | INH     |         |                            |
|                   | FLIP TRANSMISSION CRC                           | $\circlearrowright$ | Fault PWR                          |                  |                 |                 |              |             |          |         |         |                            |
| a.                | CONFIG REGISTER MONITOR                         | $\bullet$           | CVDD_UV_DRST                       | CVDD_OV          | DVDD OV         | AVDDREF_OV      | AVAO_SW_FAIL |             |          |         |         |                            |
| 1                 | POWER DIAGNOSTICS                               | $\bullet$           | Fault COMM1                        |                  |                 |                 |              |             |          |         |         |                            |
|                   | Power Diag Ready                                |                     | FCOMM_DET                          | FTONE DET        | HB FAIL         | HB FAST         | UART_FRAME   | COMMCLR DET | STOP DET |         |         |                            |
|                   | TRIGGER INH PMOS PULL UP<br><b>INH</b> Status   | $\bullet$           | Fault COMM2<br>SPI_FRAME           | SPLPHY           | COML_FRAME      | <b>COML PHY</b> | COMH_FRAME   | COMH_PHY    |          |         |         |                            |
|                   | SPI FIFO DIAGNOSTICS                            | $\odot$             |                                    |                  |                 |                 |              |             |          |         |         | $\circ$                    |
|                   | <b>SPI INTERFACE</b>                            |                     | <b>DEBUG</b>                       |                  |                 |                 |              |             |          |         |         |                            |
|                   | 6 MHz (1ms service delay)<br>Speed              |                     |                                    |                  |                 |                 |              |             |          |         |         |                            |
|                   | GD A USB2ANY/OneDemo device Hardware Connected. |                     |                                    |                  |                 |                 |              |             |          |         |         | <b>V</b> TEXAS INSTRUMENTS |

图 **1-5.** 桥接控制选项卡

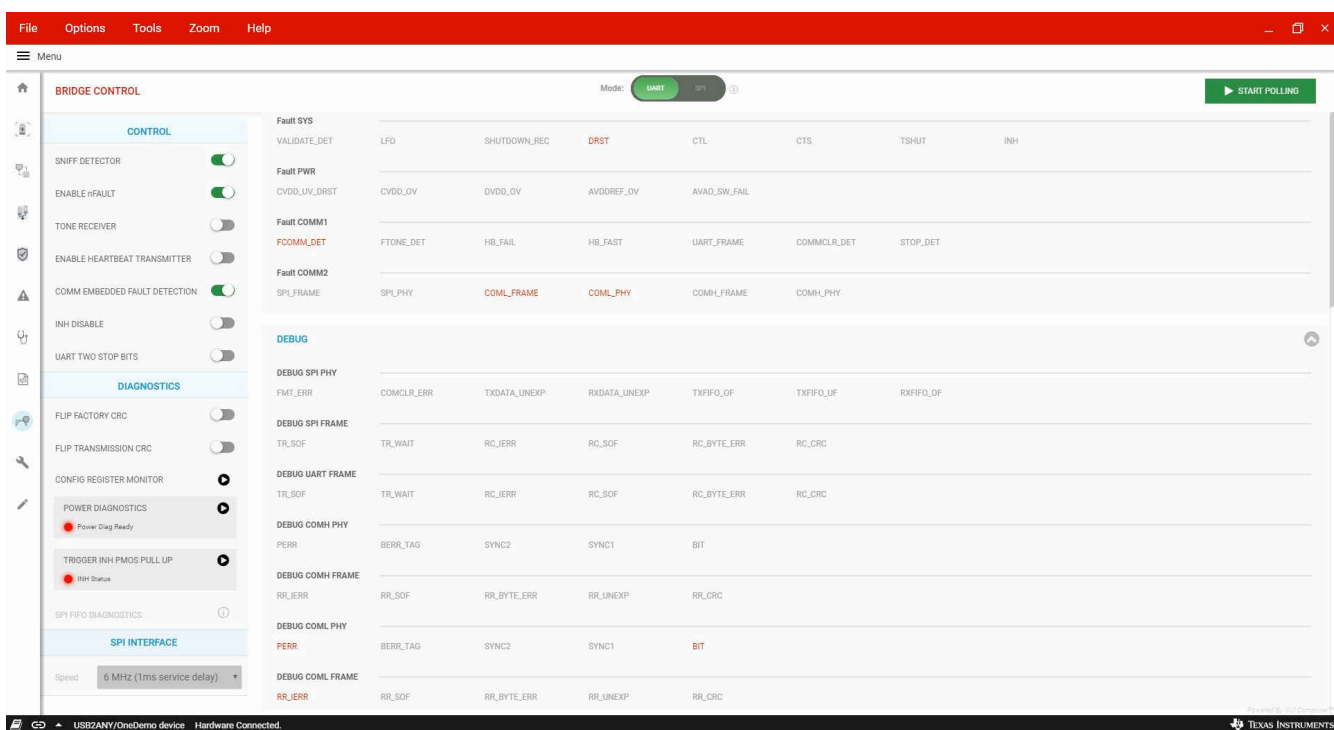

## 图 **1-6.** 桥接控制调试选项卡

### **1.3 BQ79631-Q1** 器件关键差异

当 BQ79631EVM 与 BQAutoEval GUI 一起使用时,存在一些专门针对该器件的主要差异。下面将讨论这些具体 信息。

<span id="page-8-0"></span>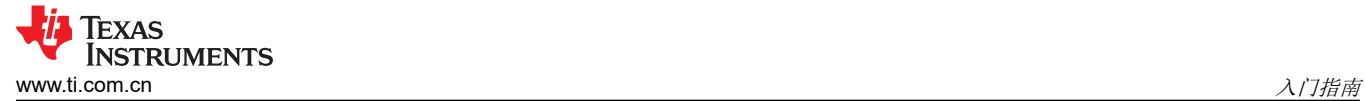

### **1.3.1** 连接

#### **USB2ANY** 连接

要通过 UART 连接将 BQ79631EVM 直接连接到 PC, 请将 USB2ANY 电缆连接到 BQ79631EVM 上的 10 引脚 J10 连接器,如下图所示。

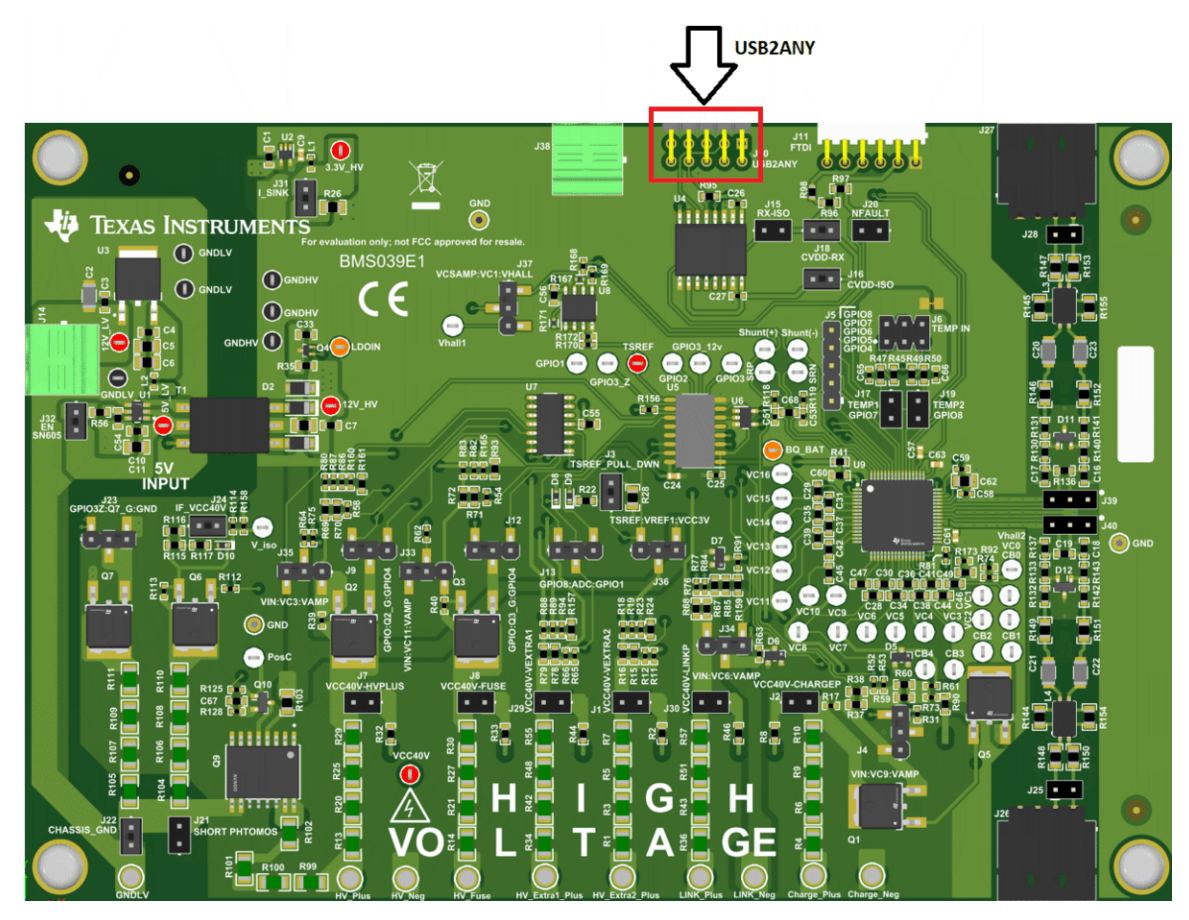

### 图 **1-7. J10 USB2ANY** 连接

#### 菊花链通信

如果用户希望将 BQ79631EVM 用作其他 EVM 堆栈的一部分,则应通过 J27 和 J26 连接器连接到 COMMH 和 COMML。如果将 BQ79631EVM 配置为桥接器件,则 USB2ANY 连接会提供 EVM 和主机 PC 之间的通信,而 J27 连接器会将 BQ79631EVM 连接到该堆栈中的任何其他 EVM。

如果将 BQ79600EVM 等其他器件用作桥接器件,则 BQ79631EVM 上的 J26 连接器应连接到桥接器件,如果正 在使用其他器件,则 J27 连接器应连接到该堆栈中的下一个器件。

此示例将 BQ79631EVM 配置为桥接器件,并将 BQ79616EVM 配置为堆栈器件。

<span id="page-9-0"></span>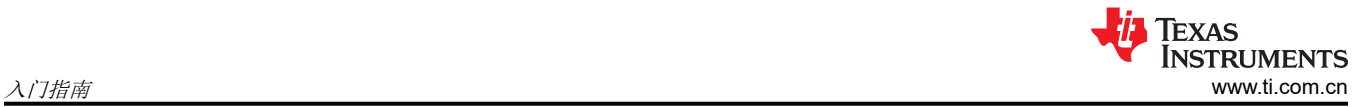

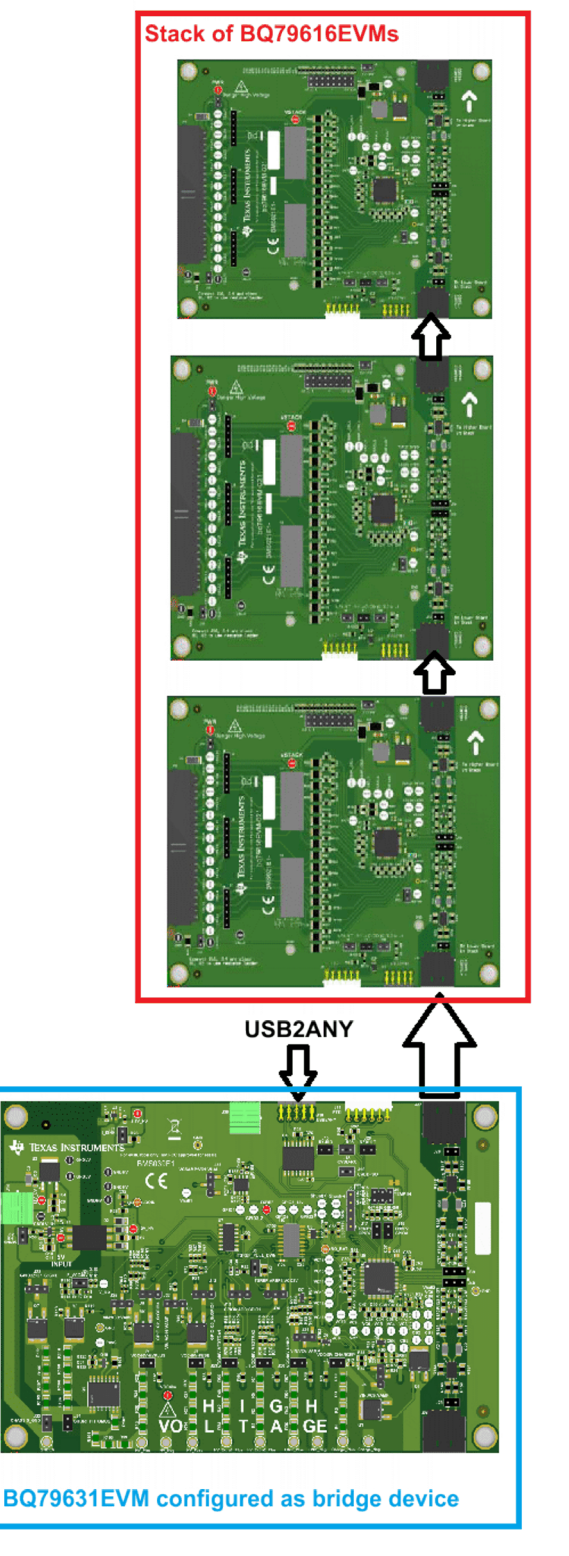

图 **1-8.** 示例配置

### **BQ79631EVM** 电源连接

BQ79631EVM 使用的电源由电路板左侧的 5V\_LV 连接器提供。只需将设置为 5V 的电源的正极和负极端子分别 连接到 5V LV 和 GNDLV 引脚。

有关通过 BQ79631EVM 进行测量所需的特定连接的更多信息,请参阅 BQ79631EVM 用户指南。

<span id="page-10-0"></span>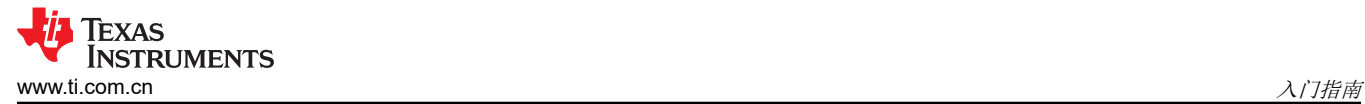

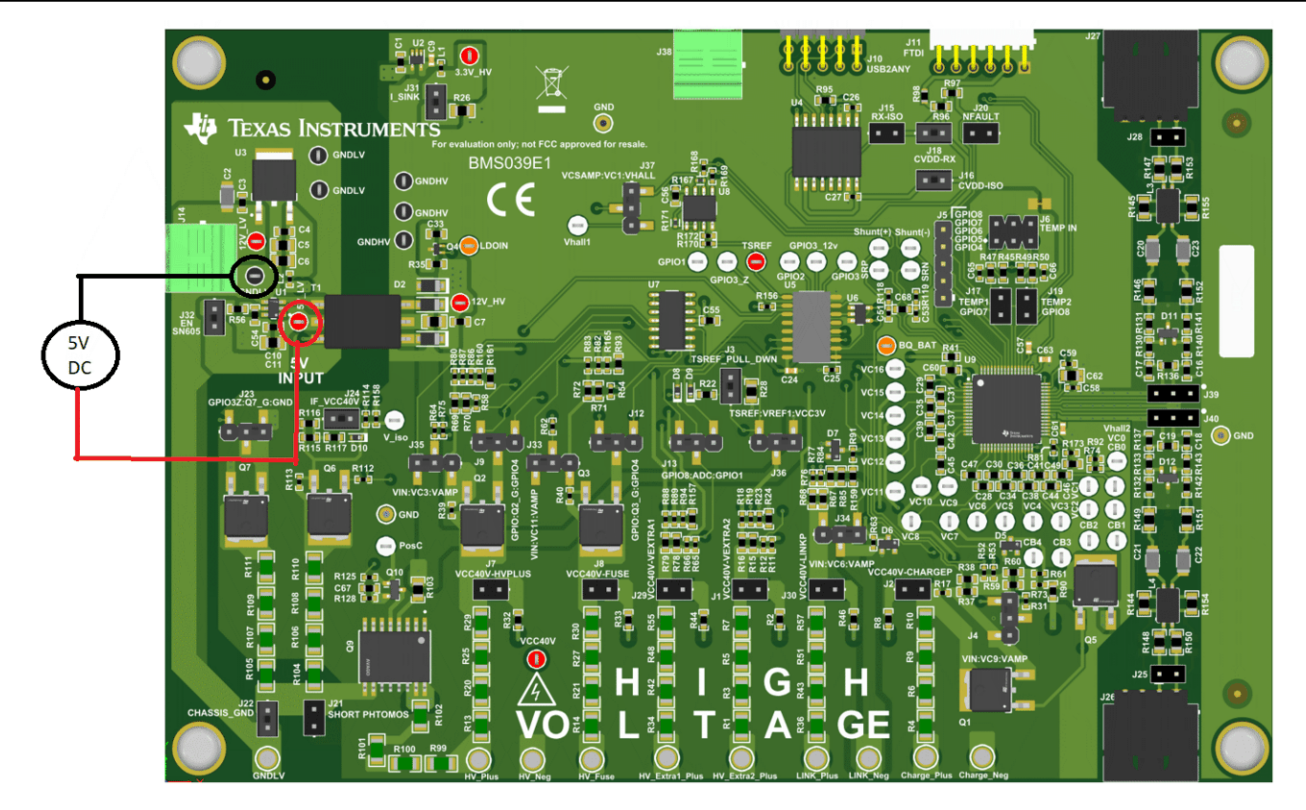

图 **1-9. 5V** 连接

### **1.3.2** 电池监控器选项卡

其他 BQ 器件使用 BQAutoEval GUI 的电池监控器选项卡直接监控电池电压, 而 bq79631-Q1 使用 VC 通道根据 bq79631EVM 用户指南中突出显示的连接来测量特定的电池组电压增量。这些引脚的配置方式[与测量值显示](#page-13-0)中讨 论的方式相同。

<span id="page-11-0"></span>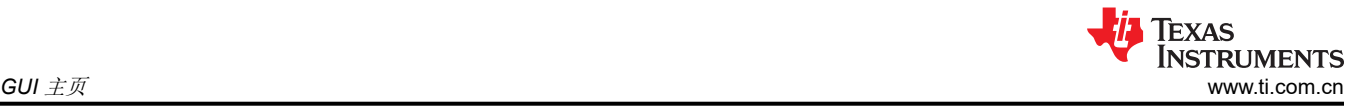

# **2 GUI** 主页

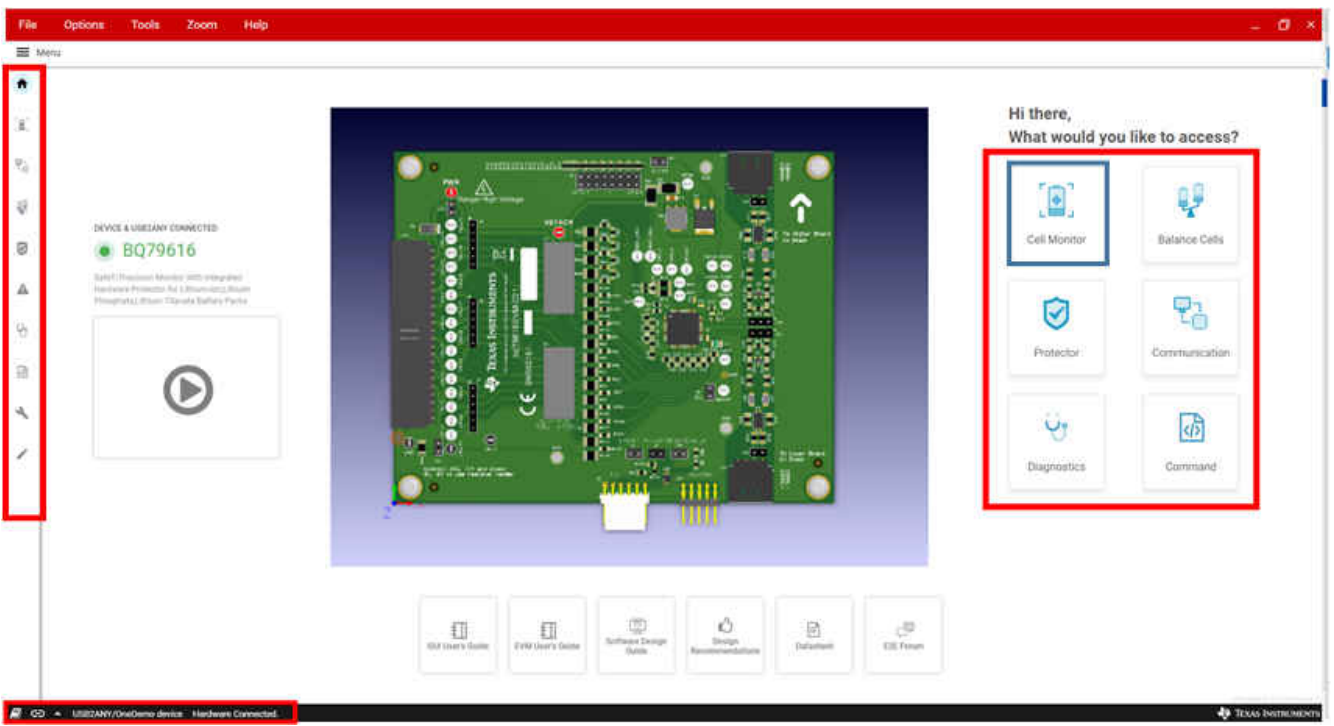

### 图 **2-1. GUI** 主页

在用户看到上面的主页之前,用于选择桥接器件的菜单会先出现。确保用户选用通过 UART 接头直接连接到主机 PC 的任何器件作为桥接器件,并选用通过菊花链连接的任何其他器件作为堆栈器件。如果用户尝试将 GUI 与 BQ75614-Q1、BQ79614-Q1 和 BQ79612-Q1 器件一起使用,则该选择也适用。如果用户尝试使用 BQ79600-Q1 器件,则建议选用 BQ79600-Q1 作为桥接器件,所有其他 EVM 作为堆栈器件。

选择桥接器件后,会显示 GUI 主页,并在主页中间提供 EVM 的 3D 视图。左侧是一个视频空间,该视频将介绍 EVM 和 GUI 入门基本信息,该视频目前正在开发中。不同技术文档的访问按钮位于主页底部,在器件完全在线发 布后即可使用。

可以使用右侧或边栏中的快速访问按钮(在上图中均以红色突出显示)访问 GUI 的页面。通常最好从电池监控器 页面开始,以便对器件正确执行以下操作: 1) "唤醒" 2) "自动寻址" 3) "开始轮询"。

### <span id="page-12-0"></span>**3** 电池监控器

按下 电池监控器 图标或选择边栏上的图标可以从主页来访问该页面。该页面通常应该是用户访问的第一个页面, 以便正确执行以下操作:1)"唤醒"2)"自动寻址"3)开始轮询,以开始读回数据。如果用户未按该顺序正确唤醒 和自动寻址,器件将无响应。

从该页面,用户可以轻松监控所有连接器件的 VCELL、GPIO 和温度测量值。电池监控页面还提供电池测量和故 障的可视化表示,从而能够快速评估电池状况。

下图显示了在全部 16 块电池都启用的情况下三个连接器件的电池测量值。

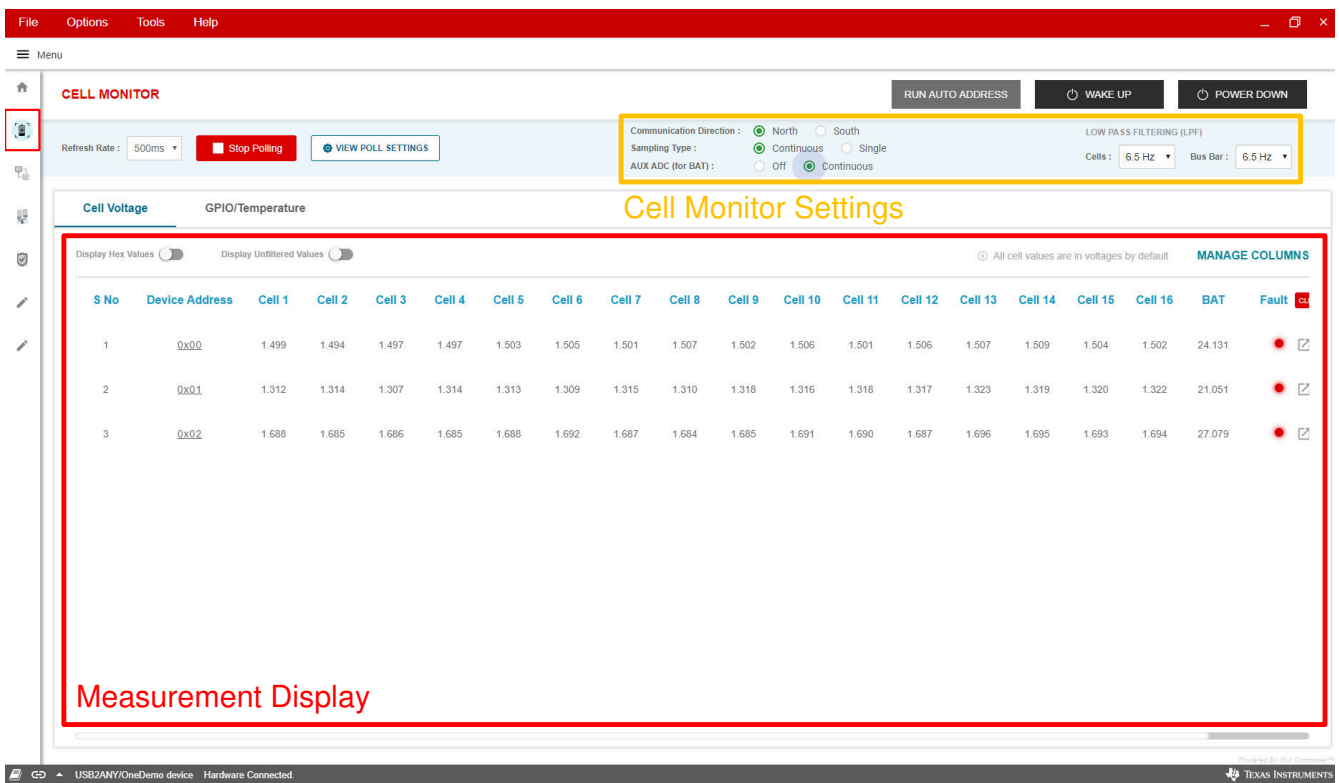

#### 图 **3-1. BQ79616 GUI** 电池监控器选项卡

### **3.1** 启动器件

如需开始使用 BQ79616 EVM 和 GUI:

- 1. 在电池监控器页面中,唤醒器件,然后按运行自动寻址。
- 2. 在 查看轮询设置 下, 规定每个连接的器件的电池数。

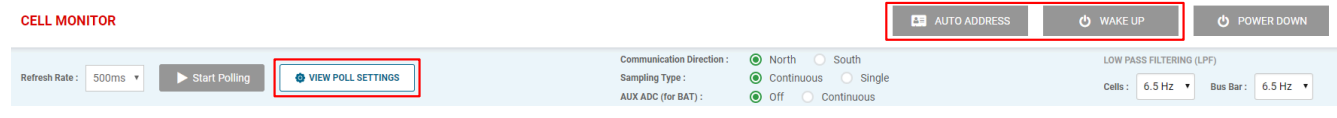

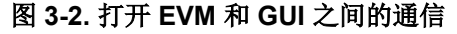

这样,打开了 GUI 和器件之间的通信通道,并器件通信以测量和监测哪些电池,以便了解故障情况。

### **3.2** 电池监控器设置

在电池监控页面的顶部,用户可以找到用于轻松配置电池测量的相关设置。这些设置控制所有连接的器件。

- 通信方向:南北之间的切换指示自动寻址和音调传播方向。在该版本的 GUI 中, 确保选择 北。
- 低通滤波: 为电池和汇流条电压测量设置 ADC 后数字滤波器的截止频率。
- 采样类型:在单次和连续 ADC 运行模式之间切换。

<span id="page-13-0"></span>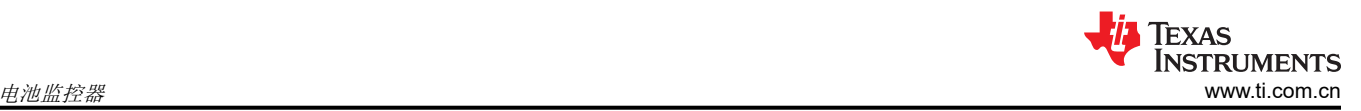

• **AUX ADC**:启用 AUX ADC 连续运行模式,以启用有效的 BAT 电压测量。

在 单次 运行模式下,每次按下 开始轮询 按钮只会更新一次电池测量值。在 连续 模式下,开始轮询后,电池测量 值会以选定的刷新率自动更新。

### **3.3** 测量值显示

测量值显示页面提供了电压和温度测量值。在 电池电压 选项卡下,可以监控全部 的 16 节电池的测量值以及电池 模块电压(如果使用电阻梯,则为电源电压)和母线电压。用户还可以选择显示来自相应 VCELL\* HI/LO 寄存器 的未转换十六进制值或未过滤电池测量值。用户可以随时使用 管理栏窗口来选择和取消选择每节电池,以便自定 义显示哪些项目。用户可以显示电池平衡状态指示器。如果选择了 **故障** 栏,点击状态灯旁边的弹出按钮会显示每 个器件的故障详述概要。

|                         |                         |                         |                         |                                                                | <b>BUT AN VICIN DOLL CETTING</b><br>0x01 - Faults<br>$C$ CLEAR<br><b>Power Rail</b><br>ADC Comparison | <b>OV UV</b><br>System<br>Protector | OT UT                                                                         | Communication <b>O</b> | <b>OTP</b>                                                                  | $\times$          |
|-------------------------|-------------------------|-------------------------|-------------------------|----------------------------------------------------------------|----------------------------------------------------------------------------------------------------|-------------------------------------|-------------------------------------------------------------------------------|------------------------|-----------------------------------------------------------------------------|-------------------|
| Cell 14                 | Cell 15                 | Cell 16                 | <b>BAT</b>              | <b>Fault</b> CLEAR                                             | <b>SYSTEM</b>                                                                                         |                                     | COMM <sub>1</sub>                                                             |                        |                                                                             | COMM <sub>2</sub> |
| 0.000<br>0.000<br>0.000 | 0.000<br>0.000<br>0.000 | 0.000<br>0.000<br>0.000 | 0.000<br>0.000<br>0.000 | $\bullet$ $\Box$<br>$\bullet$ $\boxtimes$<br>$\bullet$ $\Box$  | TWARN<br>TSHUT<br>CTS<br>CTL<br>DRST<br>GPIO<br>SHUTDOWN_REC                                          |                                     | STOP_DET<br>COMMCLR_DET<br>UART_RC<br>UART_RR<br>UART_TR<br>COMM <sub>3</sub> |                        | COMH_BIT<br>COMH_RC<br>COMH_RR<br>COMH_TR<br>COML BIT<br>COML_RC<br>COML_RR |                   |
|                         |                         |                         |                         | Click on pop-up<br>button to access Fault<br>window for device | LFO                                                                                                   |                                     | HB_FAST<br>HB_FAIL<br>FTONE_DET<br>FCOMM_DET                                  |                        | COML_TR                                                                     |                   |

图 **3-3.** 电池监控页面中的器件故障显示

唤醒器件并运行自动寻址后,用户会看到以下故障:

- FAULT SYS[DRST]:由于上电复位 (POR) 而触发
- FAULT POWER3[AVDDUV\_DRST] 和 [AVDDREFUV\_DRST]: 由于 POR 而触发
- 如果连接了多个器件,FAULT COMM3[FCOMM DET]:器件检测堆栈更上层器件中的故障。堆栈顶部的器件 不会触发该故障。(可以通过使用显示十六进制值切换按钮右侧菜单顶部的"嵌入故障"复选框来禁用该功 能)

通过点击故障显示部分顶部的清除 按钮来清除故障并开始轮询以更新故障和状态指示灯。所有的故障灯都应该是 绿色的,但 OTP 故障可能除外,因为轮询序列设置了活动电池的数量,所以如果运行了轮询,则会触发 OPT 故 障。要在单个器件上屏蔽该故障,可以选择菜单顶部的"设置"按钮(屏蔽 CUST\_CRC)或导航到 寄存器映射 页面,搜索寄存器 FAULT\_MSK2,并将 MSK\_OTP\_CRC 位和 MSK\_OTP\_DATA 位更改为 1。要为多个连接的 器件屏蔽该故障,请使用以下数据从 调试页面执行广播写入:

- 初始化字节:0xD0
- 寄存器地址:0x11
- 数据字节:0x60

按"写入"。器件的所有故障灯应变为绿色。

在 **GPIO/**温度选项卡下,显示了八个 GPIO 引脚电压和两个芯片温度的转换测量值。与前一个选项卡一样,用户 也可以使用 管理栏 自定义显示部分,并直接显示来自相应寄存器的未转换十六进制值。要为 ADC 测量启用 GPIO,请参阅以下部分,了解有关"GPIO/温度"选项卡的详细信息。

<span id="page-14-0"></span>在 GPIO/温度 选项卡的右侧有一个 配置 按钮, 如下所示。这允许用户为单个器件配置所有的 GPIO, 该按钮和弹 出窗口如下所示。请注意,更改任何 GPIO 设置后,您需要先按"停止",然后再按"开始轮询"以便正确地设 置 GPIO 设置。这是因为器件需要重置主 ADC 才能确认所有的设置更改。

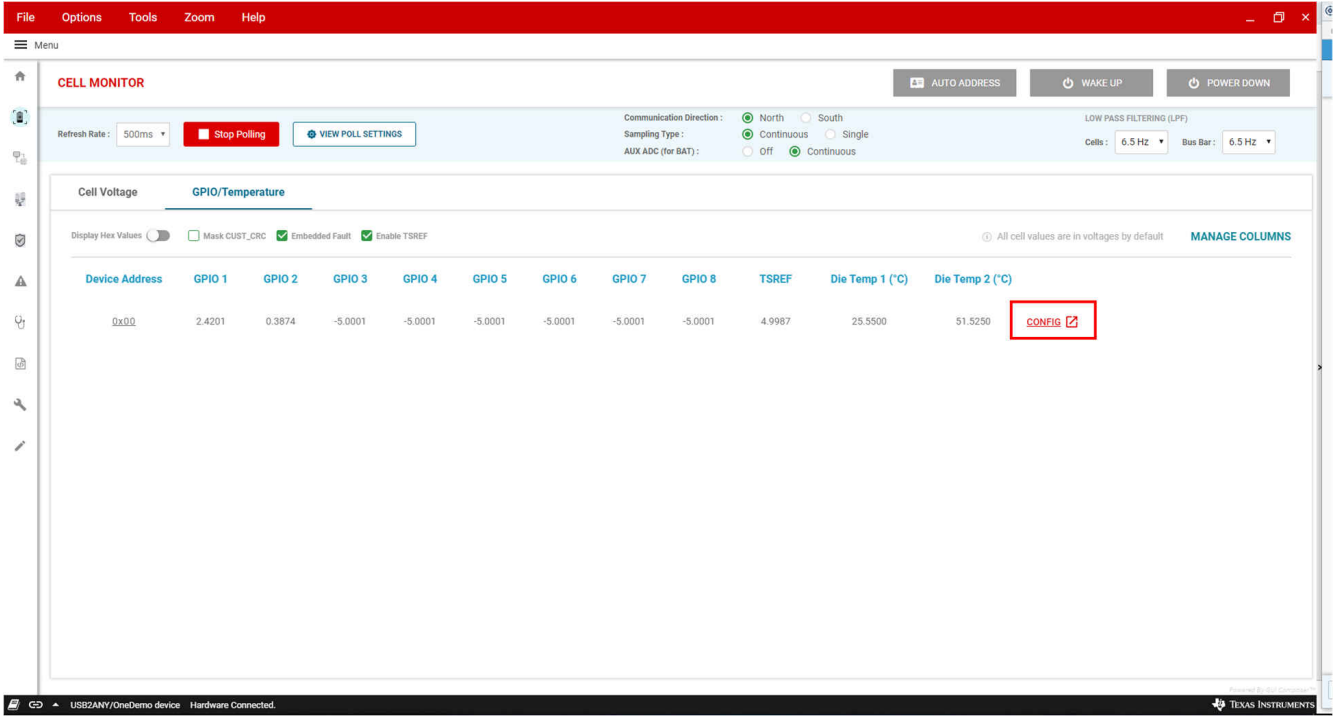

图 **3-4. GPIO/**温度选项卡

#### 0x00 - GPIO

#### $\times$

#### **GPIO Config**

### SPI (D)

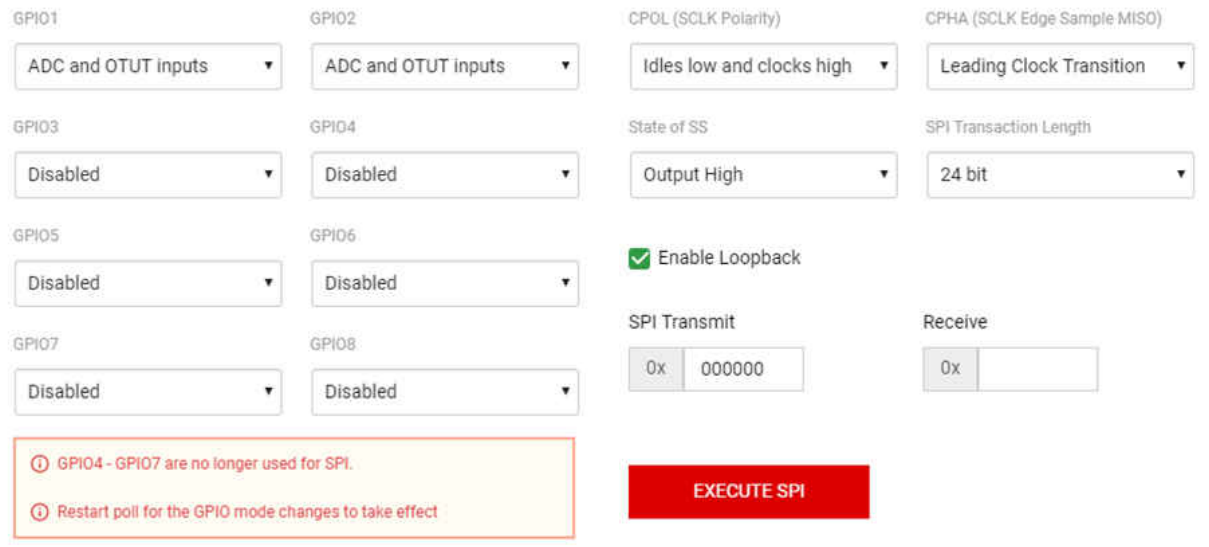

### 图 **3-5. GPIO** 配置弹出窗口

<span id="page-15-0"></span>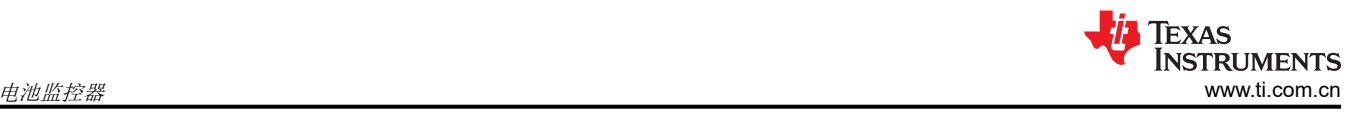

### **3.4** 器件详细图

用户可以通过点击任何带下划线的器件地址导航到器件详细图。在页面顶部,网格表示的电池电压和电池平衡状 态使用户可以一目了然地评估电池状态。页面右侧容置有可折叠的电路板详细信息窗格,其中显示了每个电路板 的状态位和故障概要。点击网格中的任一单个电池会在右下角显示其 OVUV 故障状态。

页面底部显示了时域电池电压图。在运行轮询时,该图使用新数据点进行自行更新。用户可以通过点击"+"按钮 来选择要显示的电池波形。绘图区域右上角的几个按钮用于与该图进行交互。用户具有多个缩放选项,可以在绘 图区域内显示数值数据,并且可以保存绘图的图像。还可以通过点击绘图窗口右上角的红色导出按钮将该数据与 时间之间的关系导出到.csv 文件中。请注意,用户必须进行轮询以随时间的推移导出任何数据。

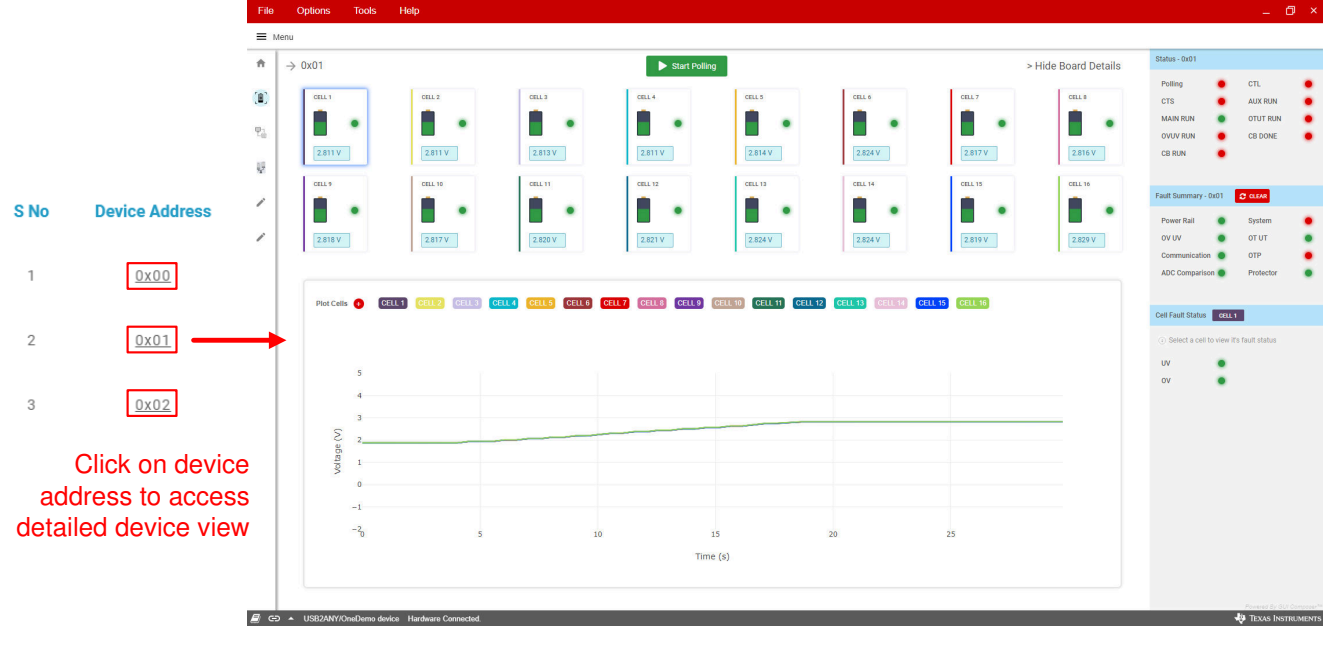

图 **3-6. BQ79616 GUI** 器件详细图

### <span id="page-16-0"></span>**4** 电池平衡

从主页或边栏访问 电池平衡 页面。通过该页面,用户可以快速配置电池平衡设置。设置包括更改平衡模式、设置 平衡计时器和设置平衡停止条件。

备注

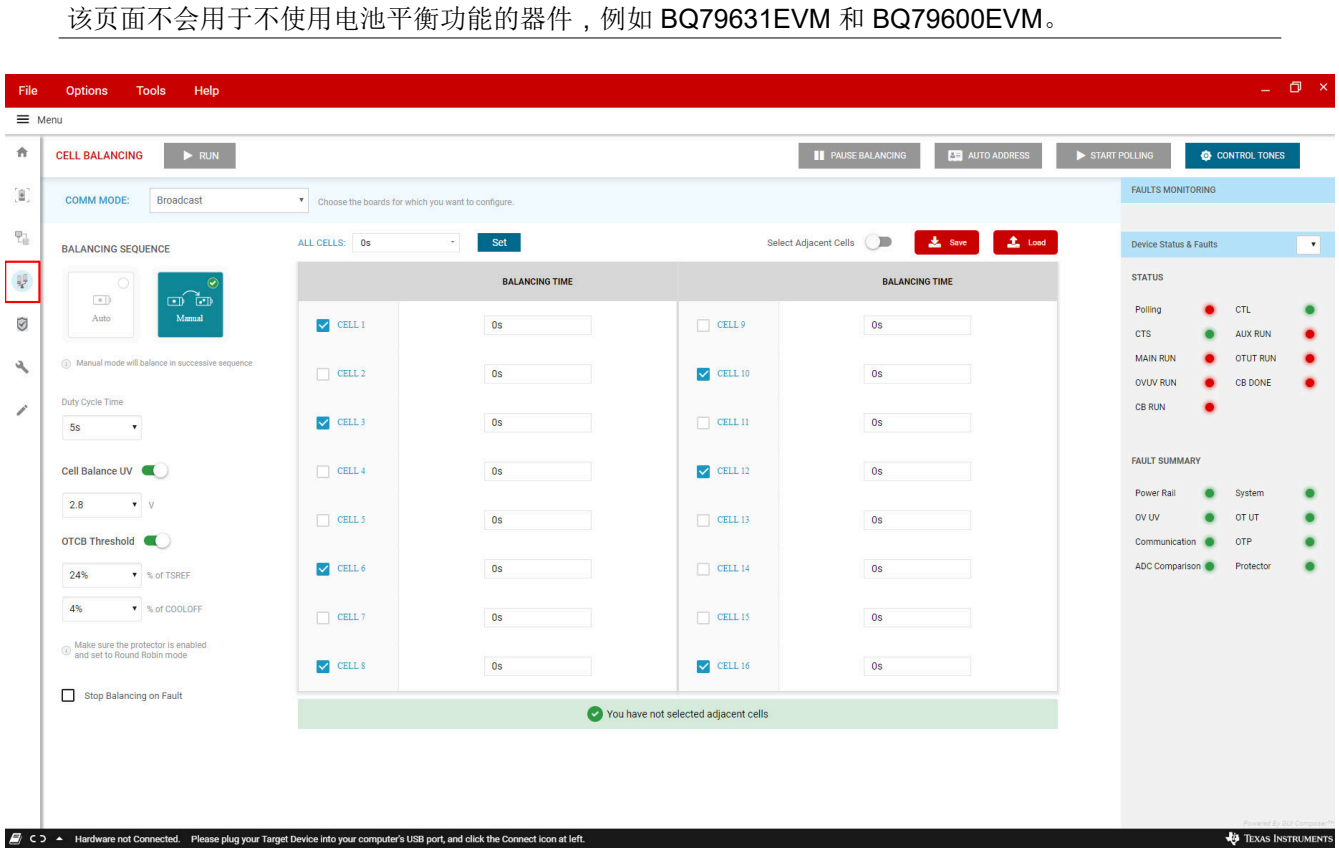

图 **4-1. BQ79616 GUI**"电池平衡"页面

#### **4.1** 平衡时间表

在此处,可以设置所有电池和模块的计时器。在左上角,用户可以为**所有电池**设置一个计时器。此外,用户可以 将当前时序配置文件保存为.txt 文件,并且可以随时加载该文件。在手动模式下,出现复选框,用于评估电池组 合是否有效。

要手动关闭用于平衡的电池,请将计时器设置为 0 秒,然后按 **Run**。

#### **4.2** 平衡顺序

BQ79616 支持两种电池平衡模式: 自动和手动。下面说明了如何开始使用这两种模式。

#### **4.2.1** 自动平衡

在自动电池平衡中,电池以奇偶交替顺序进行平衡,切换每个占空比周期。由于器件自动设置该平衡顺序,因此 在自动平衡模式下在可以选择哪些电池进行平衡方面没有任何限制。

要配置自动平衡,请设置电池计时器并选择 占空比时间。

#### **4.2.2** 手动平衡

在手动电池平衡中,对用户选择的所有电池同时进行平衡。因此,必须对可以选择的电池组合进行限制。对于 BQ79616,有效的电池选择必须满足两个条件。

• 一次最多可以选择八节电池。

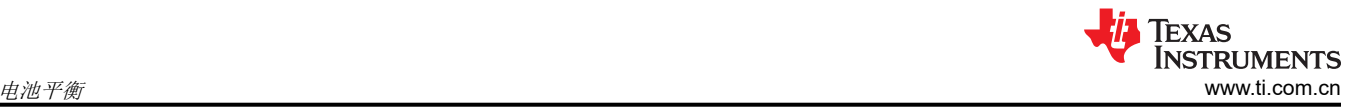

• 如果用户希望**选用相邻电池**,则最多可以选择两节连续的电池。禁用该设置后,将无法选择相邻电池。

如果不满足其中的任何一个条件,GUI 会提醒用户电池组合无效。

要配置手动平衡,请选择有效的电池组合并设置电池计时器。

### **4.3** 阈值

配置电池平衡的下一步是设置电压和温度阈值,BQ79616 可以使用这两个阈值分别停止和暂停电池平衡。阈值 部 分下的字段控制 VCBDONE 和 OTCB 阈值。用户还可以通过选中或取消选中 故障发生时停止平衡 来控制是否在 检测到未屏蔽的故障时中止平衡。

### **4.3.1 VCBDONE** 阈值

在此处,可以设置 VCBDONE 阈值,并为每节单独的电池监测该停止阈值。这意味着每节电池将继续平衡,直到 VCBDONE 与所有其他电池无关。

当达到该阈值时,将停止每节电池的平衡,而不依赖于电池计时器上剩余的时间,并将平衡标记为完成。

### **4.3.2 OTCB** 阈值

在被动平衡期间,内部 CBFET 和外部平衡电阻器会产生热量。因此,BQ79616 具有专用于电池平衡的过热阈 值,称为 OTCB。如果在电池平衡期间的任何时候达到该温度阈值,则会对所有电池立即暂停电池平衡。OTCB 表示为 TSREF 的百分比。当温度下降 **COOLOFF** 规定的量时,平衡恢复。

请注意,要使用该功能,必须启用 OT 保护器并将其设置为轮询模式。

### **4.4** 启动平衡

用户成功配置平衡序列和阈值后,用户可以按 **运行** 以启动平衡。每当更改平衡设置时,用户必须再次按 运行 以 向器件发出更改。

按 暂停平衡可以暂停和恢复平衡。请注意,这不会停止平衡,**CB** 运行 指示器仍为绿色。

# <span id="page-18-0"></span>**5** 保护器

在该页面中,用户可以为系统中的任何器件设置电压和温度保护阈值。该页面还显示状态灯和故障灯,用于监控 连接的器件的状况。

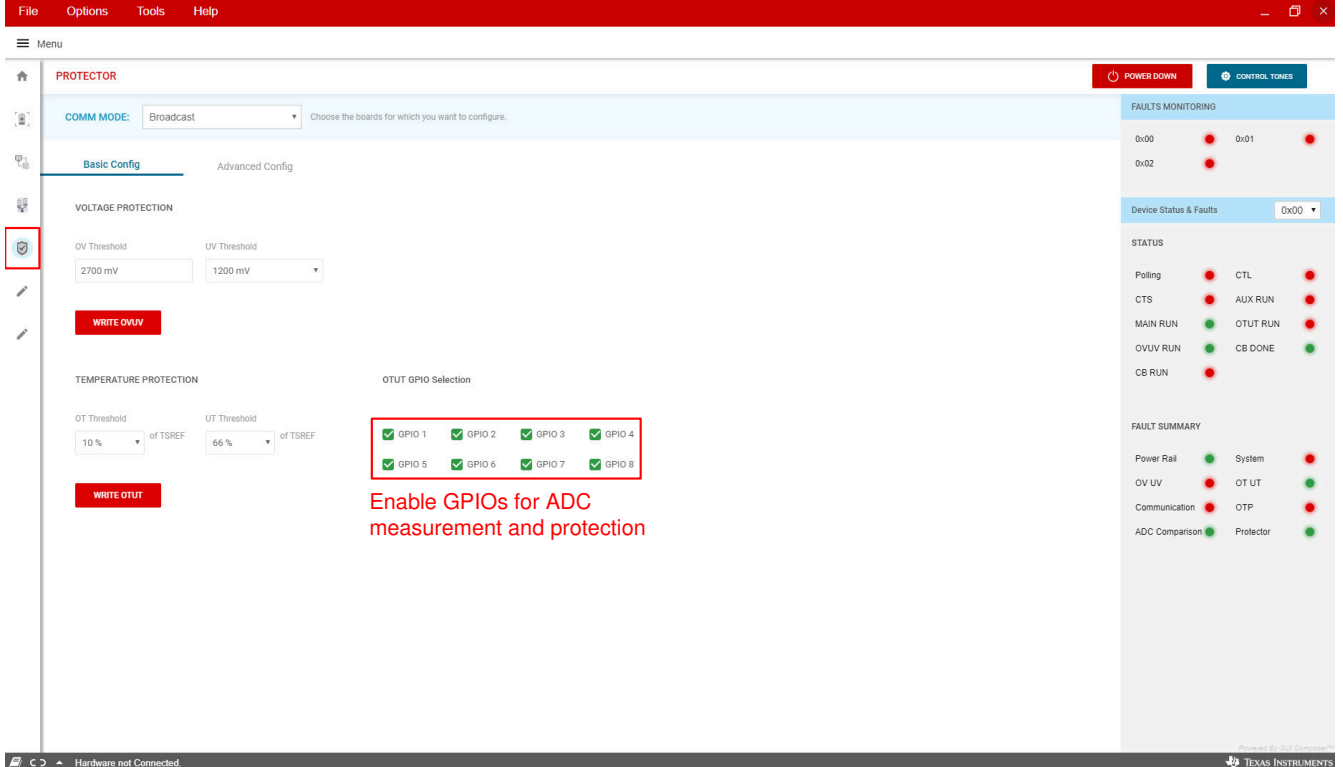

图 **5-1. BQ79616 GUI** 保护器页面

### **5.1** 阈值设置

在 电压保护部分中,用户可以配置 OV 和 UV 阈值超过这些阈值的电压会触发故障,并且故障会反映在页面右侧 的状态灯中。使用下拉菜单编辑阈值,然后按 **Write OVUV** 写入相应的寄存器。

在 温度保护部分中,用户可以设置 OV 和 UV 阈值。要使用温度保护, 首先通过 寄存器映射 页面将寄存器 CONTROL2 的位 0 设置为 1 来启用 TSREF。与 OTCB 阈值一样,OTUT 阈值表示为 TSREF 的百分比。设置之 后,按 **Write OTUT** 将阈值写入相应的寄存器并在选择的运行模式下启动保护器。

此外,必须在选择框中选中连接到外部热敏电阻的 GPIO。这样,可以为 ADC 读数和 OTUT 保护配置 GPIO,并 告知器件勿忽略故障检测结果。

### **5.2** 保护器运行模式

用户还可以在该页面更改保护器模式。标准保护模式为 轮询模式。在轮询模式下,根据相应的保护阈值依次评估 所有活动电池和 GPIO, 如果超过阈值, 则会触发故障。

BQ79616 还支持称为 单通道运行的保护器模式。在该模式下,用户可以将 OVUV 和 OTUT 保护器分别锁定在单 个电池和 GPIO 上。用户还可以配置阈值锁定设置。

OVUV 和 OTUT 内置自检周期是最后支持的保护器模式。

# **6** 通信控制

| File                                     | <b>Tools</b><br>Help<br><b>Options</b>                                                                                                    |                                                                                  |                                            |                             |  |  |  |  |  |  |
|------------------------------------------|----------------------------------------------------------------------------------------------------|----------------------------------------------------------------------------------|--------------------------------------------|-----------------------------|--|--|--|--|--|--|
| $\equiv$ Menu                            |                                                                                                    |                                                                                  |                                            |                             |  |  |  |  |  |  |
| 青                                        | <b>AUTO ADDRESS</b><br><b>COMMUNICATION CONTROL</b>                                                                                                    | START POLLING<br><b>O</b> CONTROL TONES                                          |                                            |                             |  |  |  |  |  |  |
| $\left[ \underline{\mathbf{z}}\right]$   | <b>COMM MODE:</b><br>Broadcast<br>Thoose the boards for which you want to configure.                                                                                                    | <b>FAULTS MONITORING</b>                                                         |                                            |                             |  |  |  |  |  |  |
| $\overline{\mathfrak{r}}_{\mathfrak{g}}$ | <b>Communication Config</b><br><b>Control Register &amp; Tones</b>                                                                                                    | 0x00<br>0x02                                                                     | 0x01                                       |                             |  |  |  |  |  |  |
| 矏                                        | <b>COMMUNICATION CONFIGURATION</b>                                                                                                    | <b>Device Status &amp; Faults</b>                                                |                                            | $0x00 \times$               |  |  |  |  |  |  |
| Ø                                        | Short Comm Timeout<br>Long Comm Timeout<br><b>Tx Holdoff</b><br>Long Timeout Action<br><b>100ms</b><br><b>100ms</b><br>Set FAULT_SYS[CTL] and send device to SLEEP mode<br>$\pmb{\mathrm{v}}$<br>$\pmb{\mathrm{v}}$<br>$\circ$<br><b>Bit periods</b><br>$\mathbf{v}$                                                                                             | <b>STATUS</b>                                                                    |                                            |                             |  |  |  |  |  |  |
| A                                        | <b>COMMUNICATION DEBUG</b>                                                                                                    | Polling<br><b>CTS</b>                                                            | CTL.<br><b>AUX RUN</b>                     |                             |  |  |  |  |  |  |
| v                                        | <b>Debug Control</b><br>$\bullet$<br>$\bullet$<br>$\bullet$<br><b>COMH Transmitter</b><br>$\blacksquare$<br><b>COML Receiver</b><br><b>COMH Receiver</b><br><b>COML Transmitter</b><br><b>DISABLE</b><br>$\circlearrowright$<br>$\circ$<br>$\circ$<br><b>USER UART_EN</b><br><b>UART Mirror</b><br><b>USER DAISY_EN</b><br><b>UART Transmitter</b><br>$\epsilon$ | <b>MAIN RUN</b><br><b>OVUV RUN</b><br><b>CB RUN</b>                              | <b>OTUT RUN</b><br><b>CB DONE</b>          | ٠                           |  |  |  |  |  |  |
|                                          |                                                                                                    | <b>FAULT SUMMARY</b><br>Power Rail<br>OV UV<br>Communication @<br>ADC Comparison | System<br>OT UT<br><b>OTP</b><br>Protector |                             |  |  |  |  |  |  |
|                                          | ■ GD A USB2ANY/OneDemo device Hardware Connected.                                                                                                    |                                                                                  |                                            | <b>VE TEXAS INSTRUMENTS</b> |  |  |  |  |  |  |

图 **6-1. BQ79616 GUI** 通信控制页面

### **6.1** 通信配置

在该选项卡下,用户可以配置以下设置:

- **TX** 延迟:介于 0 和 255 之间的整数,指定 UART 发送器在接收到最后一个位后且开始传输该位之前等待的位 周期数。
- 通信超时阈值
	- 短暂通信超时:每次接收到有效响应或命令帧时计时器都会复位,在计时器到期时设置 CTS 系统故障。
	- 较长通信超时:允许主机将器件置于睡眠或关断模式以节能,每次接收到有效响应或命令帧时计时器复位, 计时器到期时执行较长超时操作。

• 较长超时操作:如果发生较长超时,则将器件置于睡眠模式并设置 CTL 系统故障,或将器件置于关断模式。

GUI 还支持 BQ79616 的通信调试模式,可通过 调试控制 滑块启用该模式。调试模式允许用户控制 COMH/L 接收 器和发送器,还允许用户在堆栈器件上切换 **UART TX** 和 **UART** 镜像 功能。请注意,基底器件应始终启用其 UART TX 并禁用 UART 镜像,因此这些切换对于广播和基底器件通信模式是禁用的。

### **6.2** 控制寄存器和提示音

利用该选项卡,用户能够通过按功能标记的按钮发送提示音和更改器件的 CONTROL1 寄存器中的位。

提示音是一组通过 COMH 和 COML 端口传播的脉冲。对于 BQ79616,唤醒和睡眠转活动提示音是可传播的,这 意味着一旦一个器件接收到任一提示音,该器件就会生成相同的提示音以发送到堆栈中的下一个器件。相反,关 断和硬件复位提示音是不可传播的,这意味着不会向堆栈中的下一个器件生成提示音。因此,要关断或复位所有 连接的器件,必须对所有 CONTROL1 寄存器进行写入。

该选项卡还具有其他相关提示音和 CONTROL1 位。该选项卡中的所有按钮按一般功能分组:唤醒、关断、复 位、睡眠和通信。每个功能都存在一些变化,以便更灵活地控制连接的器件。

<span id="page-19-0"></span>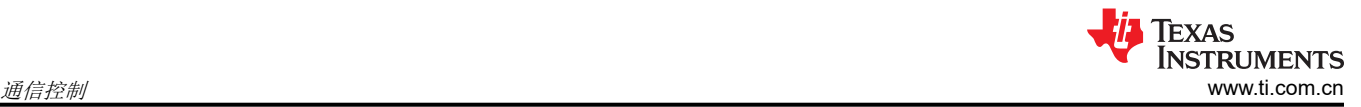

# <span id="page-20-0"></span>**7** 诊断

利用诊断选项卡,用户可以预览 BQ 器件提供的系统级诊断工作。这些对于设计安全、ASIL 级系统而言是非常重 要的功能。

左侧有启动/停止按钮,可以打开/关闭主 ADC 和辅助 ADC,这两个 ADC 都需要为器件打开才能完成诊断。启动/ 停止按钮下方是 AUX ADC 设置,用户可以配置这些设置以锁定到特定的通道、GPIO 或更改稳定时间。

用户启动主/辅助 ADC 并设置所需的辅助设置后,用户可以在绿色"开始诊断"按钮上方的下拉列表中选择诊断 模式。例如, "电池电压测量"诊断如下所示。该诊断将对所选辅助通道的主 ADC 电压电平和辅助 ADC 电平进 行简单比较。用户选择所需的电压阈值后,选择绿色的"开始诊断"按钮,以触发通知诊断是完成还是中止。有 关中止条件的详细信息,请参阅 BQ79616-Q1 数据表。如果诊断完成,则会将 VCCB1、VCCB2、LPF 文本更新 为红色或绿色。绿色表示对应的寄存器没有故障,红色表示有故障。将鼠标悬停在 VCCB1 上以查看链接的寄存 器 (FAULT\_COMP\_VCCB1)。如果 VCCB1 文本为红色,则用户可以导航到寄存器映射并搜索 FAULT COMP VCCB1 以查看确切的位级电池故障。

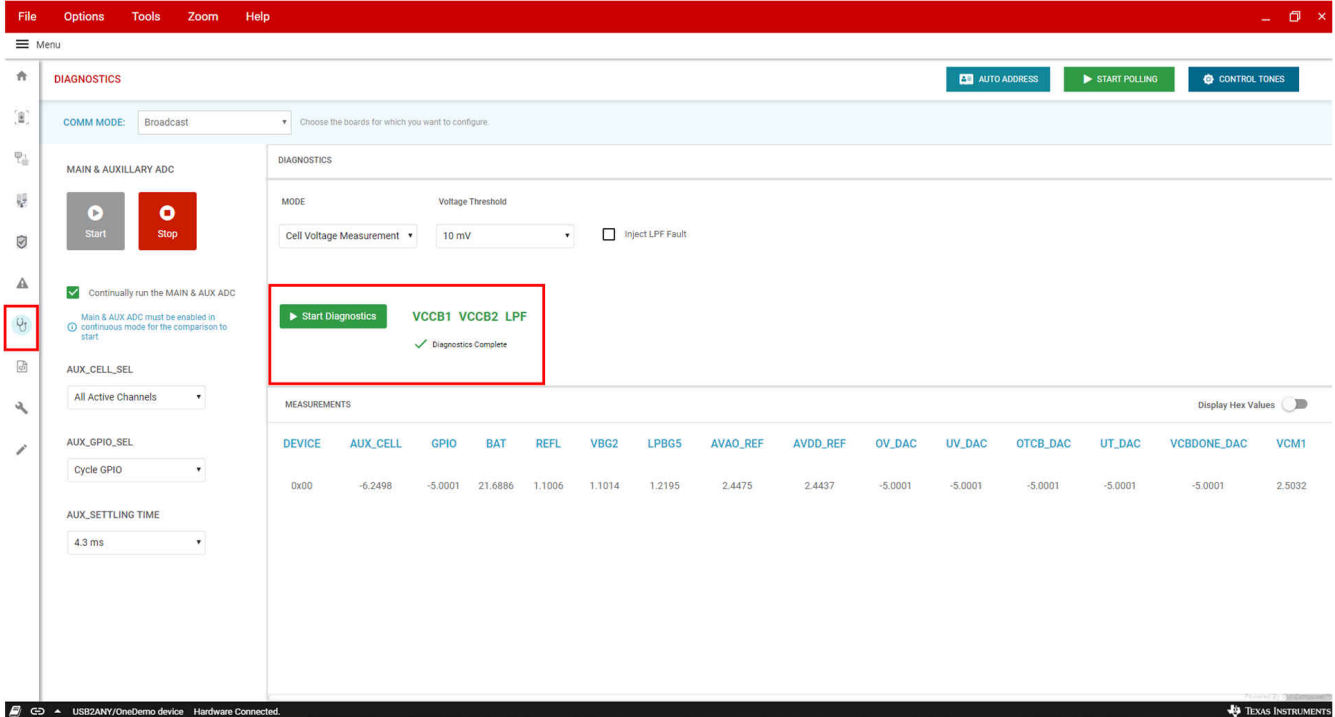

图 **7-1.** "诊断"选项卡

<span id="page-21-0"></span>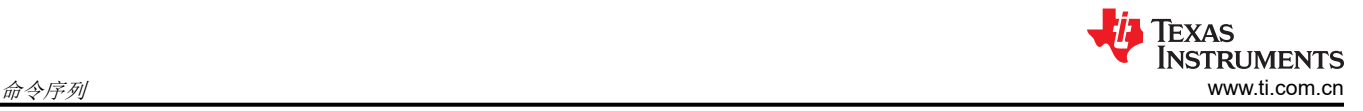

# **8** 命令序列

利用命令序列选项卡,用户可以轻松地创建自定义命令并将其整理到脚本中。这样用户就可以灵活地运行不同的 序列集并在其间添加延迟。

在左侧,用户可以选择实际输入的命令,并且可以将帧发送到中心的命令对话框窗口。要获取有关命令对话框菜 单如何工作的更多详细信息,请选择命令对话框窗口右下方的"帮助"图标。用户可以向该对话框窗口发送多条 命令,然后将其保存或加载为 .txt 文件。按下开始按钮实际上会将命令发送到器件中,数据将显示在页面右侧的 事务日志中。可以将该日志保存到一个文件中。用户还可以保存几个脚本,使用页面顶部中间的空槽快速访问按 钮。

在该页面中,可以通过更改页面左侧的器件地址向系统中的任何器件写入命令。

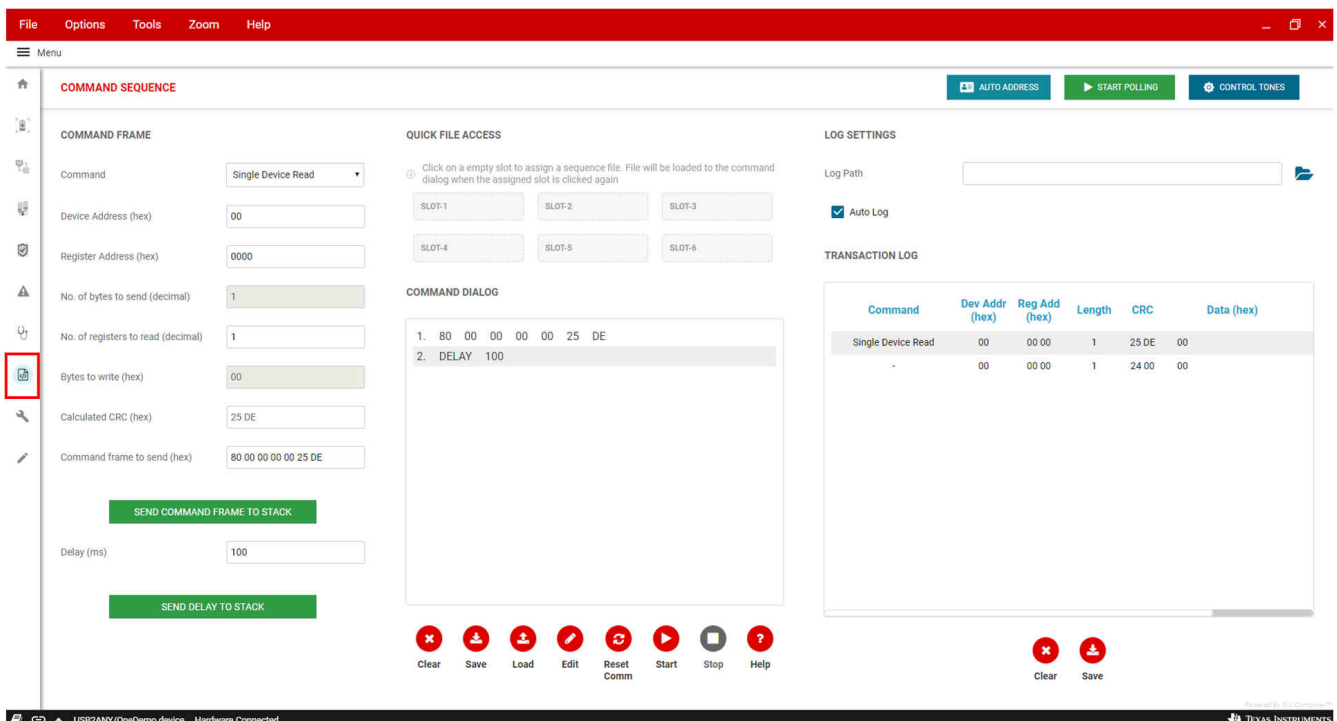

图 **8-1.** 命令序列选项卡

# <span id="page-22-0"></span>**9** 故障

通过"故障"选项卡,用户可以快速查看器件当前的所有故障状态,也可以更方便地屏蔽故障。用户可以选择 "故障详情"列下方右侧的"显示"按钮,以便更详细地查看故障,复位某些故障寄存器以及屏蔽这些寄存器。

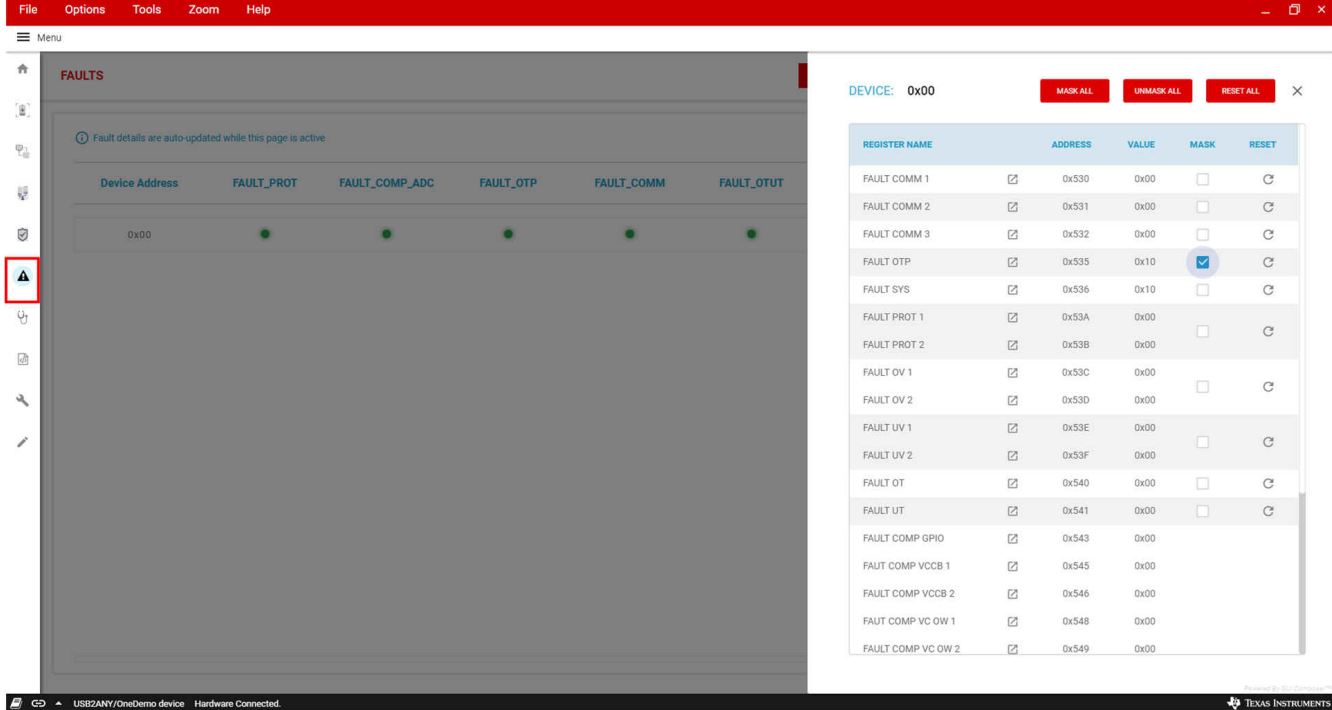

图 **9-1.** "故障"选项卡

<span id="page-23-0"></span>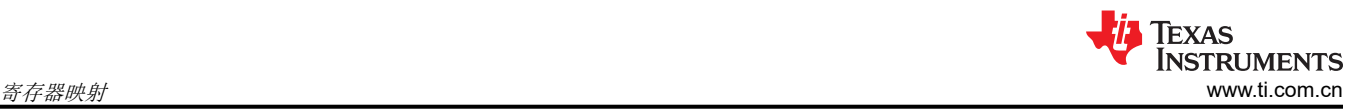

# **10** 寄存器映射

寄存器映射页面显示正在使用的任何器件的所有相关可写和可读寄存器。寄存器按一般功能(即测量、保护等) 分组。如果有多个连接的器件,可以通过页面顶部的下拉菜单切换正在显示的器件。

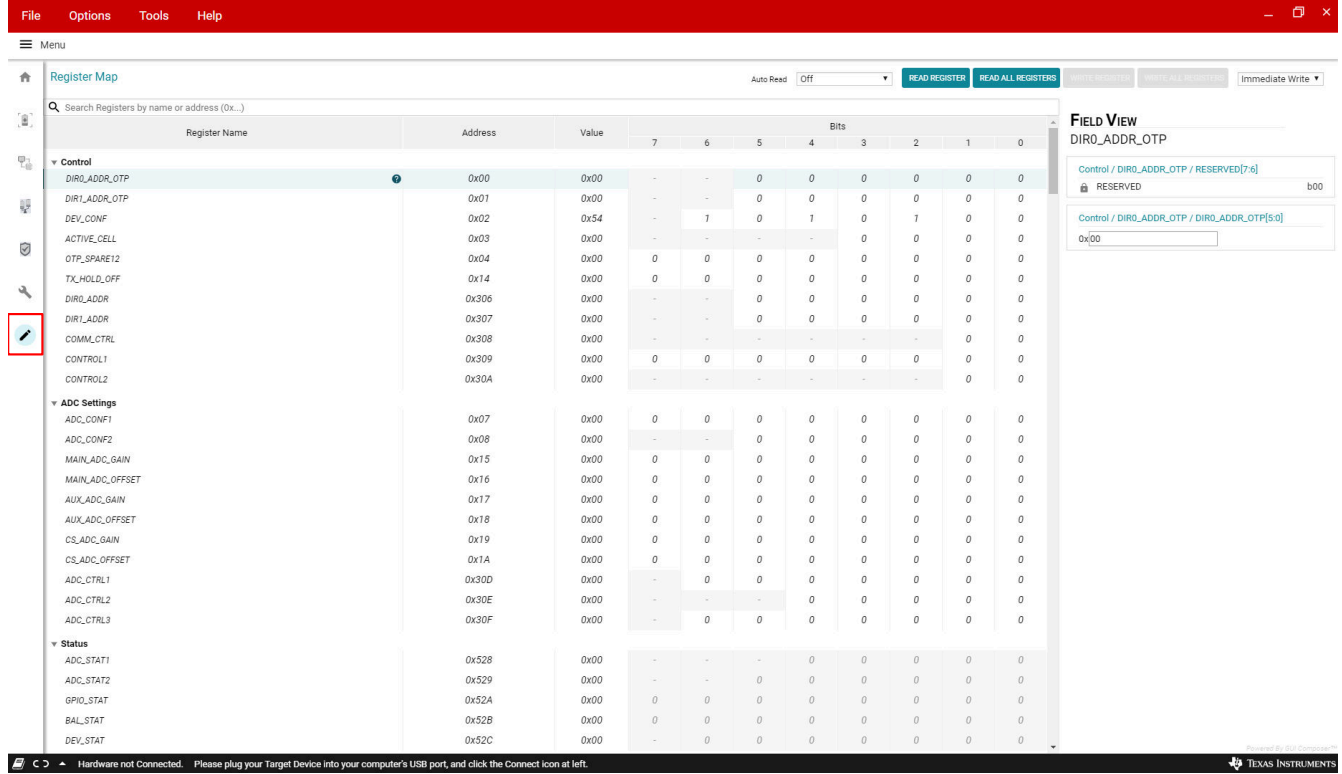

#### 图 **10-1. BQ79616 GUI** 寄存器映射页面

### **10.1** 寄存器显示

在寄存器显示中,显示寄存器及其名称、地址和值。双击任意位会将值翻转并立即将其写入相应的寄存器。在 延 迟写入 模式下,可以通过按任一写入按钮来对寄存器写入进行排队并执行寄存器写入。选择寄存器后,寄存器名 称旁边会显示信息按钮。点击该按钮可显示所选寄存器有关的更多信息,包括默认值和寄存器中字段有关的信 息。

屏幕右侧还会打开字段视图,允许用户直接编辑某些寄存器字段。在字段视图中选择字段也会显示信息按钮。点 击该按钮会显示字段的名称、该字段在寄存器中占用的位及其类型。

<span id="page-24-0"></span>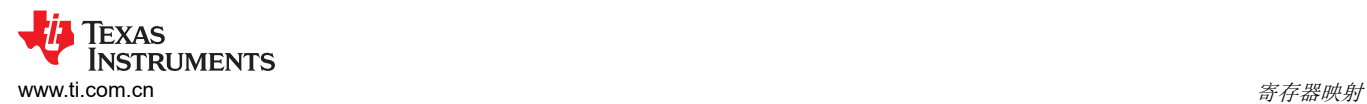

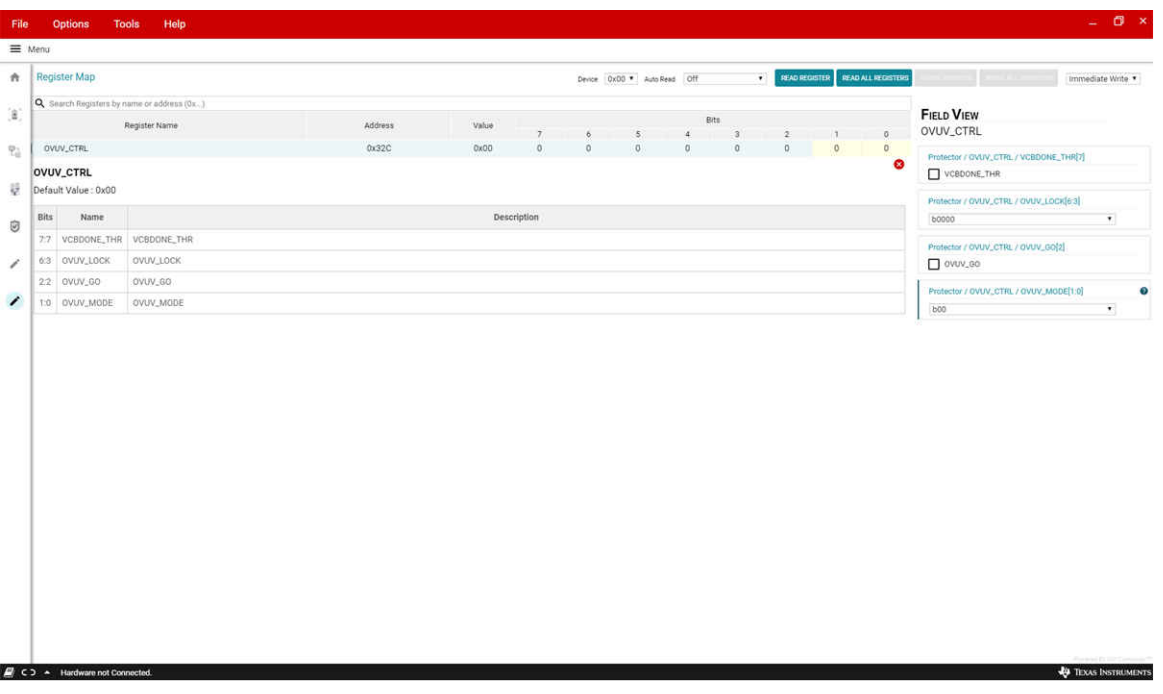

### 图 **10-2. BQ79616 GUI** 寄存器映射字段视图

寄存器按一般功能分组,在调试或操作器件时,通过寄存器映射很容易查找到相关的寄存器。用户还可以通过名 称或地址(以 0x... 开头)在搜索栏中搜索寄存器。

### **10.2** 寄存器读取

可以通过选择寄存器并按 "读取寄存器"来读取单个寄存器,按 "读取所有寄存器" 来读取单个器件中的所有寄 存器。可以启用 ""自动读取",从而以选定的时间间隔更新寄存器映射中的值。

<span id="page-25-0"></span>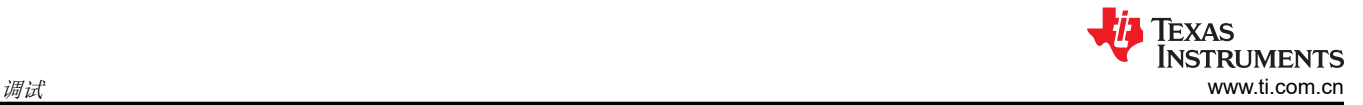

# **11** 调试

从该页面,用户可以直接对连接的器件进行寄存器读取和写入。这样,提供了一些 GUI 前端中不存在的扩展功 能。

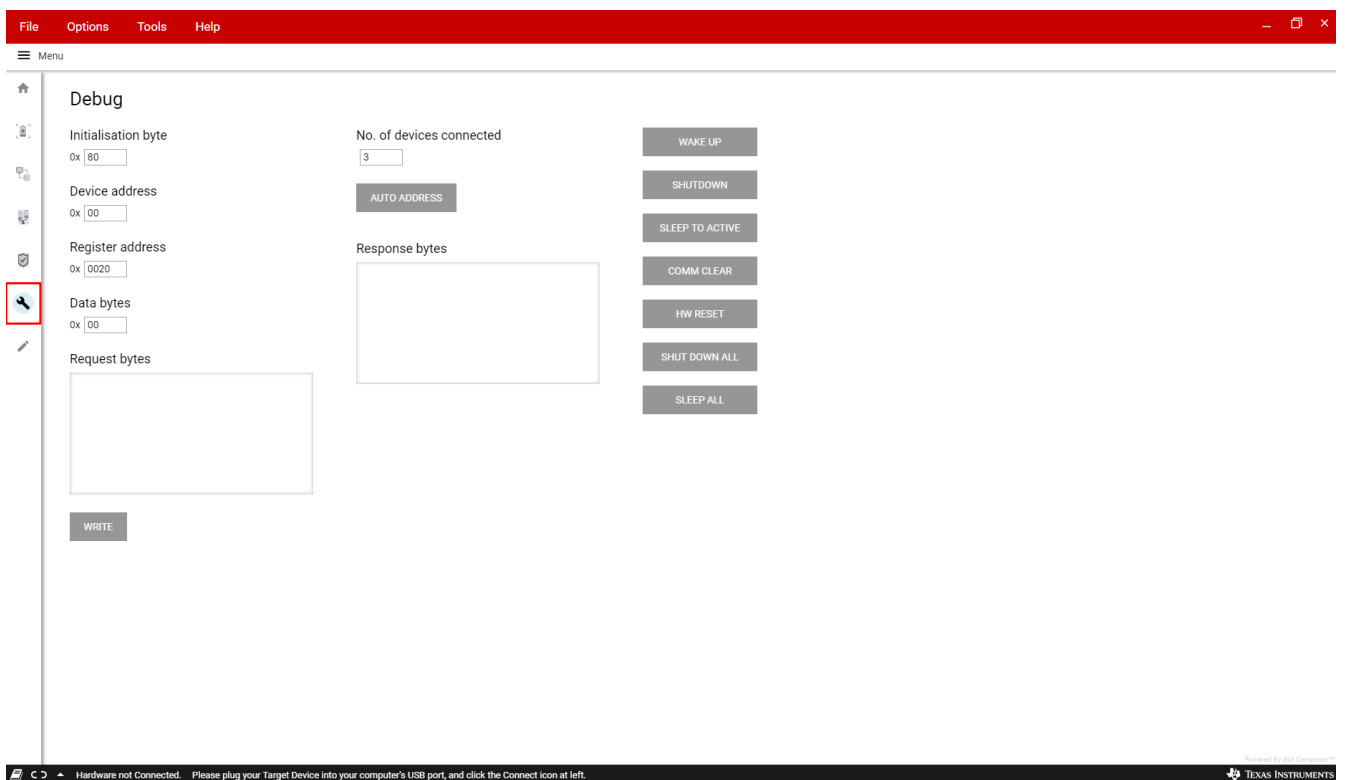

图 **11-1. BQ79616 GUI** 调试页面

### **11.1** 读取和写入

与器件通信的第一步是使用与预期通信类型相对应的初始化字节。下表总结了可供用户使用的不同初始化字节。

### 表 **11-1.** 初始化字节

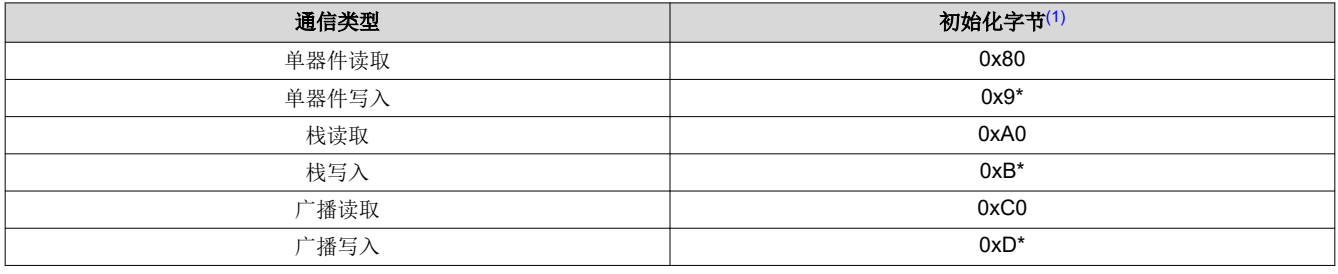

(1) 对于写入操作,将星号替换为要写入的字节数减一,最多可以同时写入 8 个字节。

第二步,用户通过 **器件地址**字段指定要进行通信的器件。该字段仅适用于单个器件通信,因为堆栈和广播通信模 式与多个器件通信。第三步,用户指定要写入的**寄存器地址**。最后,用户填写 数据字节字段。对于读取操作, "数据字节"字段的值应为要读取的字节数减一。对于写入操作, "数据字节"字段的值应为要写入的字节数。

对于读取和写入操作,用户应按 写入 按钮。对于读取命令, 按"写入"按钮也会从器件中读取数据,并且响应会 填充在响应字节窗口中。

<span id="page-26-0"></span>对于尝试使用 BQ75614-Q1 或 BQ79631-Q1 器件的 SRP/SRN 引脚进行电流感测测量的用户,请阅读使用 GUI 说明的步骤:

1) 首先打开 GUI 并选择 bq75614-Q1 或 bq79631-Q1 器件作为桥接器。然后在"电池监控器"选项卡中初始化器 件,并按以下按钮开始 ADC 测量:1.唤醒 2.自动寻址 3.开始轮询

2) 通过电池监控器页面中的两列从 CS ADC 获取电压读数。在启用轮询时,在默认情况下将更新的两列中填充 16 位读数和 24 位读数。

3) 如果用户想手动转换,则可以使用来自 CURRENT\_HI/MID/LO 寄存器的值 ( 待读取的寄存器十六进制值是 0x5D6-0x5D8)。然后需要将该值转换为十进制并乘以数据表中的 14.9nV(在使用 24 位结果时)。

### **13** 疑难解答

### **13.1** 常见问题

- 1. 如果 GUI 没有提示左下方的硬件连接指示器,很可能是出现了 USB2ANY 固件或连接问题。请重新开始执行 第 1.1.3 节中的步骤并仔细阅读正确的步骤。
- 2. 如果 GUI 在更新数据或按钮无响应方面有任何问题:
	- a. 右键点击 GUI 上的任意位置并重新加载应用。唤醒器件并运行自动寻址。
	- b. 如果问题仍然存在,请通过 USB2ANY 固件加载器在 USB2ANY 上重新加载最新固件,即使之前已经加 载过也是如此。

### **13.2** 最佳做法

确保正确通信的最佳方法是首先导航到电池监控器页面,然后 1) 点击"Wake Up"2) 点击"Auto Address"(堆 栈中已通电的器件数量应填入表中,字段值全为 0)3) 开始轮询并确保表中的数据正在更新。

### 重要声明和免责声明

TI"按原样"提供技术和可靠性数据(包括数据表)、设计资源(包括参考设计)、应用或其他设计建议、网络工具、安全信息和其他资源, 不保证没有瑕疵且不做出任何明示或暗示的担保,包括但不限于对适销性、某特定用途方面的适用性或不侵犯任何第三方知识产权的暗示担 保。

这些资源可供使用 TI 产品进行设计的熟练开发人员使用。您将自行承担以下全部责任:(1) 针对您的应用选择合适的 TI 产品,(2) 设计、验 证并测试您的应用,(3) 确保您的应用满足相应标准以及任何其他功能安全、信息安全、监管或其他要求。

这些资源如有变更,恕不另行通知。TI 授权您仅可将这些资源用于研发本资源所述的 TI 产品的应用。严禁对这些资源进行其他复制或展示。 您无权使用任何其他 TI 知识产权或任何第三方知识产权。您应全额赔偿因在这些资源的使用中对 TI 及其代表造成的任何索赔、损害、成 本、损失和债务,TI 对此概不负责。

TI 提供的产品受 TI [的销售条款或](https://www.ti.com/legal/termsofsale.html) [ti.com](https://www.ti.com) 上其他适用条款/TI 产品随附的其他适用条款的约束。TI 提供这些资源并不会扩展或以其他方式更改 TI 针对 TI 产品发布的适用的担保或担保免责声明。

TI 反对并拒绝您可能提出的任何其他或不同的条款。

邮寄地址:Texas Instruments, Post Office Box 655303, Dallas, Texas 75265 Copyright © 2022,德州仪器 (TI) 公司